#### IBM WEBSPHERE ADAPTER FOR JDBC 6.0.2 – LAB EXERCISE

# **JDBCOutbound Lab**

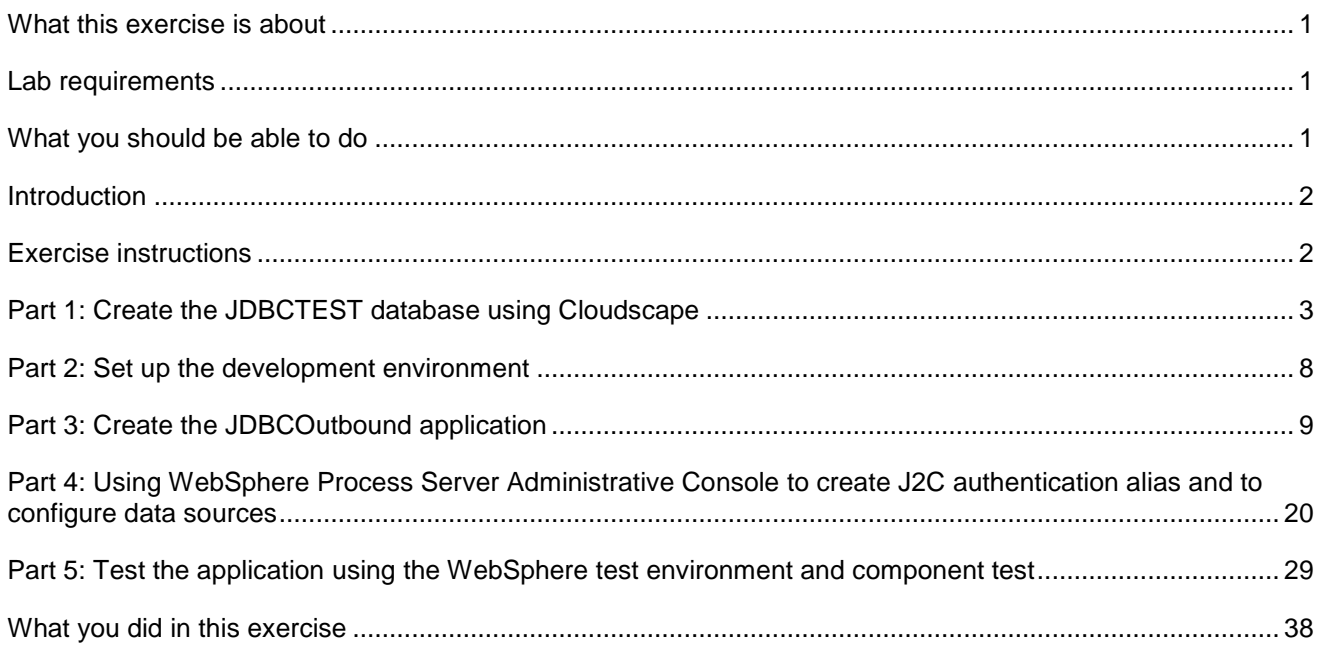

### **What this exercise is about**

The objective of this lab is to provide you with an understanding of the WebSphere Adapter for JDBC and outbound request processing.

### **Lab requirements**

- WebSphere Integration Developer V6.0.2 installed
- WebSphere Process Server V6.0.2 test environment installed
- WebSphere Adapter for JDBC V6.0.2 installed
- Sample code in the directory C:\Labfiles602\JDBC (Windows) or /tmp/LabFiles602/JDBC (Linux)

### **What you should be able to do**

At the end of this lab you should be able to:

• Install and deploy the Adapter for JDBC and integrate it into an SCA application for use with outbound request processing.

### **Introduction**

This lab introduces you to the WebSphere Adapter for JDBC and the processing of outbound requests to a table in a database. It uses a JDBCTEST Cloudscape database that contains a CUSTOMER table. In the lab, you will import the JDBC Adapter into WebSphere Integration Developer and run Enterprise Discovery Service to input connection information, create a service description, and discover objects existing in the specified database. You will then assemble an SCA application, wiring together a stand-alone reference and the EIS import file. To test your application, you will use the WebSphere Test Environment and Component Test, exercising various outbound requests, such as create, delete, retrieve, and retrieveAll.

### **Exercise instructions**

Some instructions in this lab may be Windows operating-system specific. If you plan on running the lab on an operating-system other than Windows, you will need to run the appropriate commands, and use appropriate files ( .sh vs. .bat) for your operating system. The directory locations are specified in the lab instructions using symbolic references, as follows:

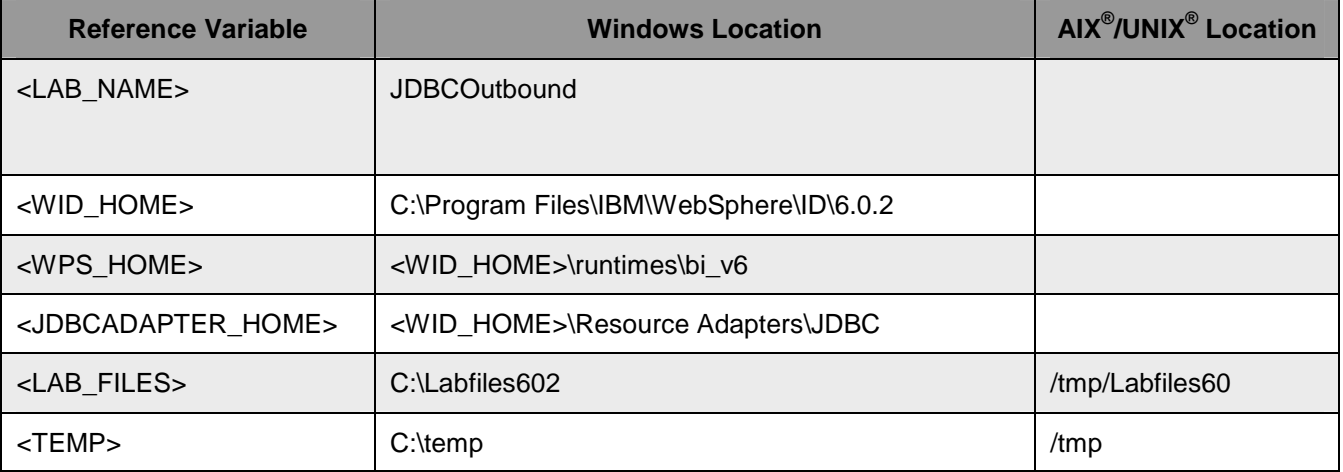

**Windows users note**: When directory locations are passed as parameters to a Java program such as EJBdeploy or wsadmin, it is necessary to replace the backslashes with forward slashes to follow the Java convention. For example, C:\LabFiles602\ would be replaced by C:/LabFiles602/

### **Part 1: Create the JDBCTEST database using Cloudscape**

In this part you will create the JDBCTEST database along with the CUSTOMER table for user data. You will also create a WBIA\_JDBC\_EVENTSTORE table and triggers against the CUSTOMER table. The triggers will insert a record into the EVENTSTORE table for each create, update, or delete event occurring in the CUSTOMER table. This lab exercises outbound requests; and therefore, will not directly use the triggers nor the EVENTSTORE table. However, by creating records to the CUSTOMER table in this lab, you will be priming the WBIA\_JDBC\_EVENTSTORE table with event records in preparation for the JDBCInBound lab.

If you choose to run the JDBCInBound lab first, there are also instructions at the beginning of that lab to create the database, tables, and triggers, and create a new row in the CUSTOMER table. Therefore, it does not matter which JDBC lab you do first.

1. Start Cloudscape Cview Graphical User Interface (GUI) by running the cview.bat.

Note: The Cloudscape embedded driver that is being used in the lab, supports a connection from only one JVM at a time. You can have either the server running and connected to the JDBCTEST database, or the Cview GUI connected to the JDBCTEST database; but not both at the same time.

\_\_ a. Open a command prompt window, navigate to the following subdirectory, and run the cview.bat program.

<WPS\_HOME>\cloudscape\bin\embedded>cview

- 2. Using the CView GUI, create the JDBCTEST database if it doesn't already exist. If you've already completed the JDBCInbound lab, the JDBCTEST database, tables, and triggers are the same. You can skip the remainder of Part 1: steps and continue with Part 2:
	- \_\_ a. Select from the menu, **File -> New -> Database** Click the **Directory …** button and browse to **<WPS\_HOME>\cloudscape\databases** subdirectory , enter the name of the database to create, **JDBCTEST,** and click **Open.** You will return to the **New Database** panel as shown: Click **OK**

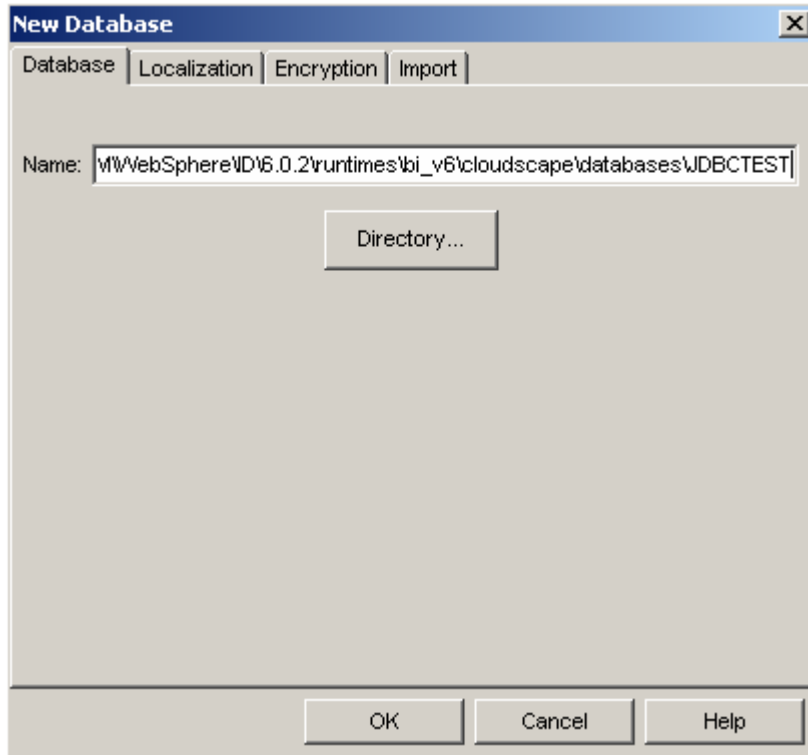

\_\_\_\_ 3. Select the JDBCTEST Database, select the Database tab, and enter SQL to create two tables: CUSTOMER table for user data and WBIA\_JDBC\_EVENTSTORE table for recording events.

**NOTE:** For your convenience, the following SQL code snippets can be found in **<LAB\_FILES>\JDBC\snippets\CUSTOMERSQL.txt**

\_\_ a. Select the JDBCTEST Database, select the Database tab on the right, paste the following into the SQL window:

```
CREATE TABLE CUSTOMER 
   \left( ID VARCHAR(100) NOT NULL , 
       LName VARCHAR(119), 
       FName VARCHAR(119) 
    )
```
\_\_ b. Select the "lightening bolt" icon to run the SQL (The SQL text will appear highlighted after executing.)

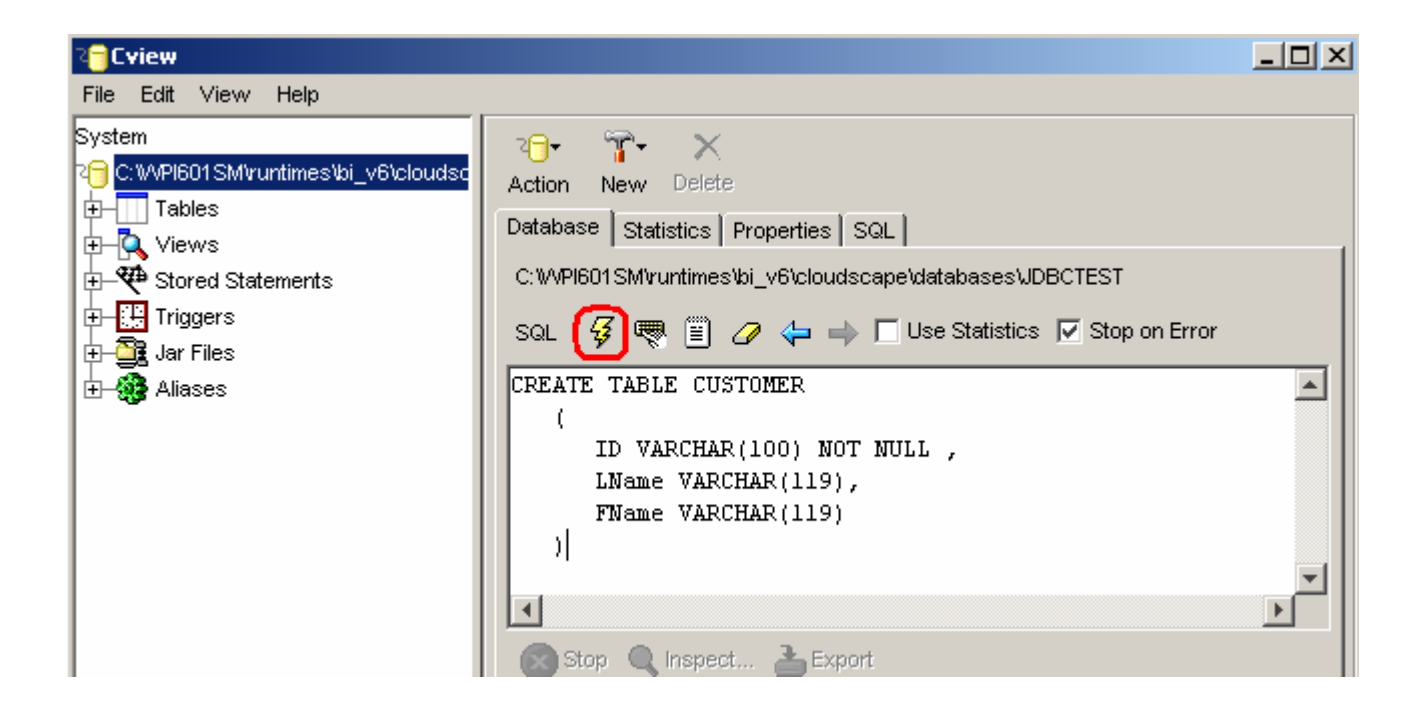

\_\_ c. Set the key for the CUSTOMER table by pasting the following into the SQL window (you can paste over the top of and replace the previous existing SQL shown in the window)

```
 ALTER TABLE CUSTOMER 
 ADD CONSTRAINT NEW_KEYCU Primary Key ( 
 ID)
```
\_\_ d. Select the "lightening bolt" icon to run the SQL

CREATE TABLE WBIA\_JDBC\_EVENTSTORE

4. Create the WBIA JDBC EVENTSTORE table and create the primary key.

**NOTE:** For your convenience, the following SQL code snippets can be found in **<LAB\_FILES>\JDBC\snippets\EVENTSTORESQL.txt**

\_\_ a. Create the WBIA\_JDBC\_EVENTSTORE table by pasting the following into the SQL window:

```
\sqrt{2}EVENT_ID INT DEFAULT AUTOINCREMENT INITIAL 1 INCREMENT 1 NOT NULL ,
   OBJECT_KEY VARCHAR(80) NOT NULL , 
  OBJECT_NAME VARCHAR(40) NOT NULL ,
  OBJECT_FUNCTION VARCHAR(40) NOT NULL,
  EVENT_PRIORITY INT NOT NULL ,
  EVENT_TIME TIMESTAMP DEFAULT CURRENT TIMESTAMP NOT NULL ,
  EVENT_STATUS INT NOT NULL ,
  EVENT_COMMENT VARCHAR(100),
   XID VARCHAR (255) 
  )
```
- \_\_ b. Select the "lightning bolt" icon to run the SQL.
- \_\_ c. Create the primary key by pasting the following into the SQL window:

ALTER TABLE WBIA\_JDBC\_EVENTSTORE

```
 ADD CONSTRAINT "c3350098-0104-7683-90b5-ffffe0415391" Primary Key ( 
  EVENT_ID)
```
\_\_ d. Select the "lightening bolt" icon to run the SQL.

\_\_\_\_ 5. Create triggers on the CUSTOMER database for create, update, and delete events.

#### **NOTE:** For your convenience, the following SQL code snippets can be found in **<LAB\_FILES>\JDBC\snippets\CUSTOMERTRIGGERSQL.txt**

\_\_ a. Create the trigger for the create event by pasting the following into the SQL window:

```
CREATE TRIGGER event_create 
AFTER INSERT ON CUSTOMER REFERENCING NEW AS N 
FOR EACH ROW MODE DB2SQL 
INSERT INTO wbia_jdbc_eventstore (object_key, object_name, object_function, 
event_priority, event_status) 
VALUES (N.id, 'AppCustomerBG', 'Create', 1, 0)
```
\_\_ b. Select the "lightening bolt" to run the SQL.

\_\_ c. Create the trigger for the update event by pasting the following into the SQL window:

```
CREATE TRIGGER event_update 
AFTER UPDATE ON CUSTOMER REFERENCING NEW AS N 
FOR EACH ROW MODE DB2SOL
INSERT INTO wbia_jdbc_eventstore (object_key, object_name, object_function, 
event_priority, event_status) 
VALUES (N.id, 'AppCustomerBG', 'Create', 1, 0)
```
\_\_ d. Select the "lightening bolt" to run the SQL.

\_\_ e. Create the trigger for the delete event by pasting the following into the SQL window:

```
CREATE TRIGGER event_delete 
AFTER DELETE ON CUSTOMER REFERENCING OLD AS O 
FOR EACH ROW MODE DB2SQL 
INSERT INTO wbia_jdbc_eventstore (object_key, object_name, object_function, 
event priority, event status)
VALUES (O.id, 'AppCustomerBG', 'Delete', 1, 0)
```
\_\_ f. Select the "lightening bolt" to run the SQL.

\_\_\_\_ 6. Verify that your JDBCTEST database and tables look similar to the following. Close the database and exit the Cview GUI.

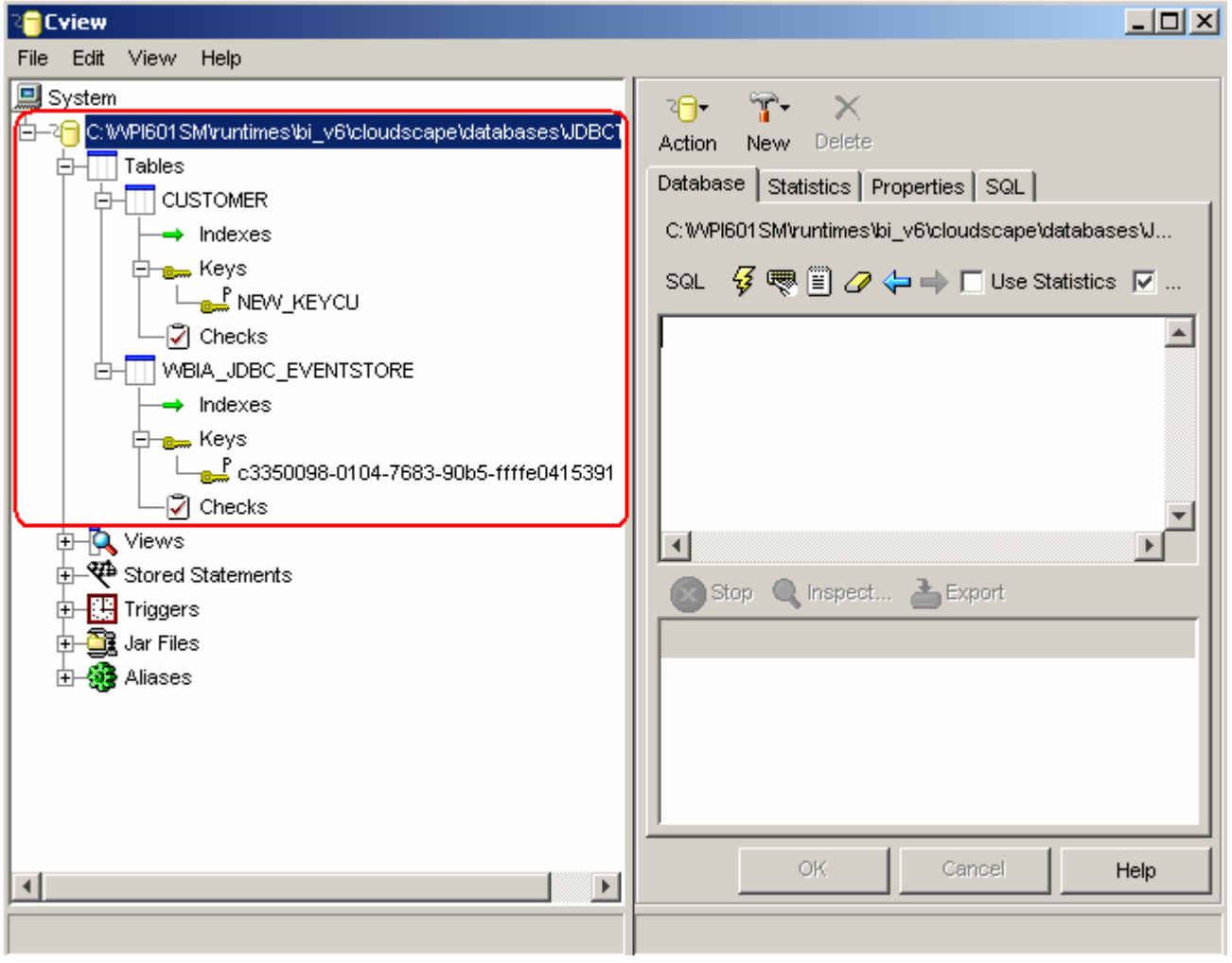

Note: You must exit the Cview GUI, before starting the server as the Cloudscape "embedded" database driver used in this lab allows for only one JVM connection at a time.

### **Part 2: Set up the development environment**

In this part, you will start WebSphere Integration Developer and set up the WebSphere Process Server to be used as the WebSphere test environment.

- **1.** Start WebSphere Integration Developer V6.0.1 with a new workspace
	- \_\_ a. From the start menu select **Start > Programs > IBM WebSphere > Integration Developer V6.0.1 > WebSphere Integration Developer V6.0.1**
	- \_\_ b. When prompted enter **<LAB\_FILES>\JDBC\jdbcoutbound\workspace** for your workspace and click **OK**

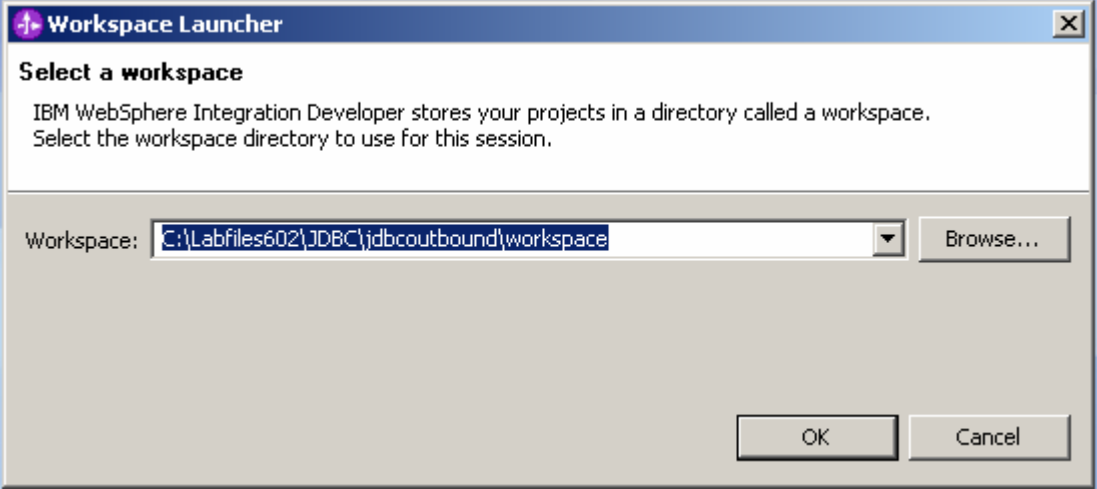

\_\_ c. When WebSphere Integration Developer V6.0.1 opens, close the **Welcome page**

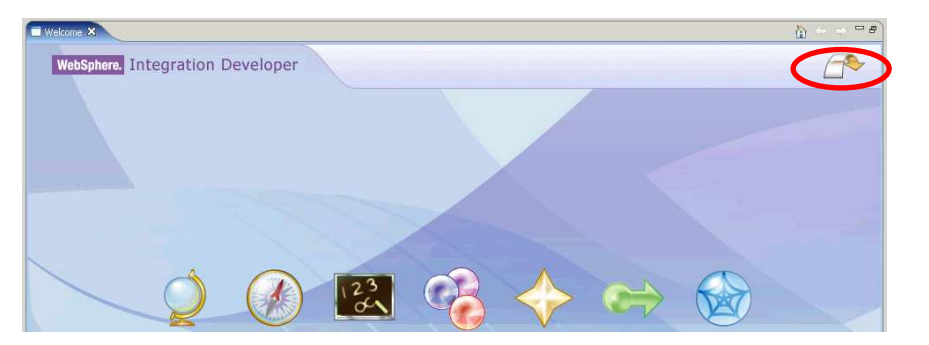

#### **Part 3: Create the JDBCOutbound application**

In this part you will import the WebSphere Adapter for JDBC, run Enterprise Service Discovery to discover objects and create the necessary SCA artifacts, and assemble the adapter into an SCA application.

- \_\_\_\_ 1. Import the JDBC Adapter Resource Archive (RAR) file. This will create a J2EE Connector Project.
	- \_\_ a. From the top Menu bar, select **File -> Import**
	- \_\_ b. Select **RAR file,** click **next**
	- 2. Complete the Connector Import panel
		- \_\_ a. Connector file: **Browse…** to the location of the CWYBC\_JDBC.rar adapter file and select it, for example: c:\<WID\_HOME>WebSphere Adapters\JDBC\CWYBC\_JDBC.rar
		- \_\_ b. Leave the Connector project: value as it defaults to **CWYBC\_JDBC**
		- \_\_ c. Deselect the "**Add module to an EAR project**" and click **Finish**.

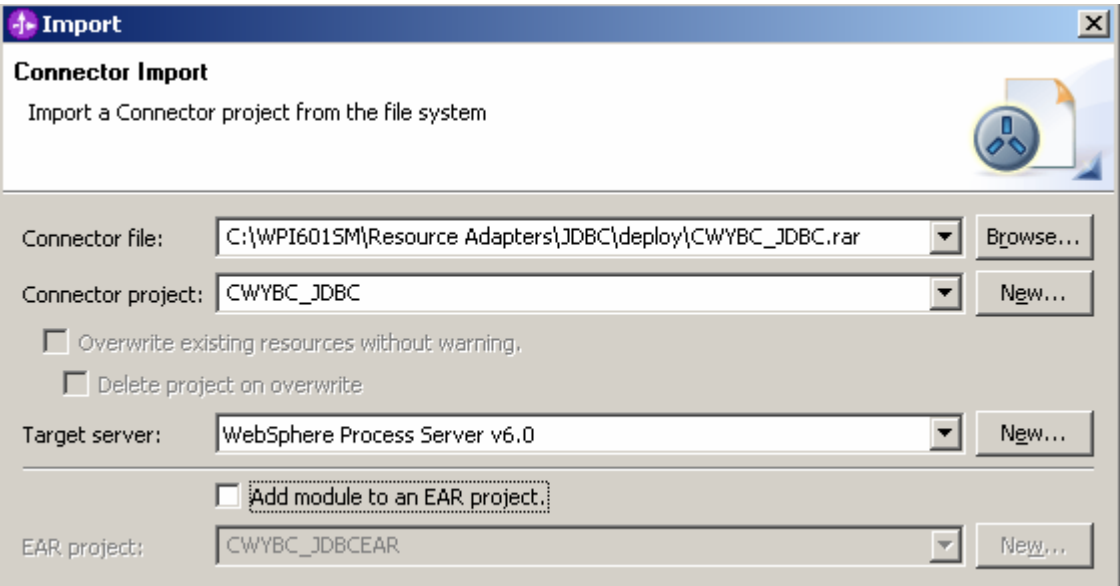

\_\_ d. At the Confirm Perspective Switch popup window, click **Yes**

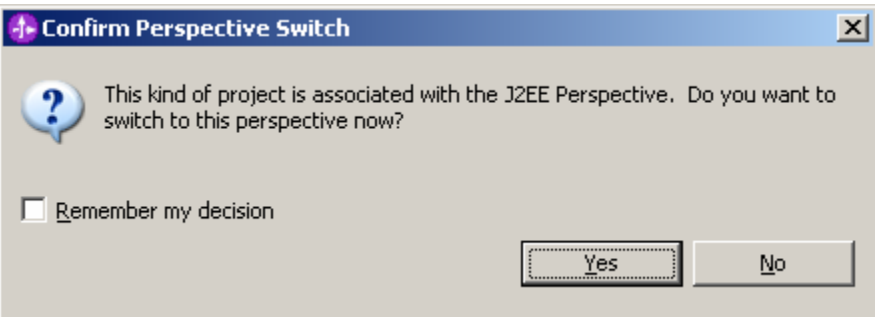

- \_\_\_\_ 3. Add any external dependencies your adapter has to the imported project. These are dependencies that the adapter may have on the JDBC applications (adapter–specific). Add the db2j.jar to the build path of the Connector project.
	- \_\_ a. Expand the **Connector Projects** folder, right click the **CWYBC\_JDBC** connector project, select **properties**.

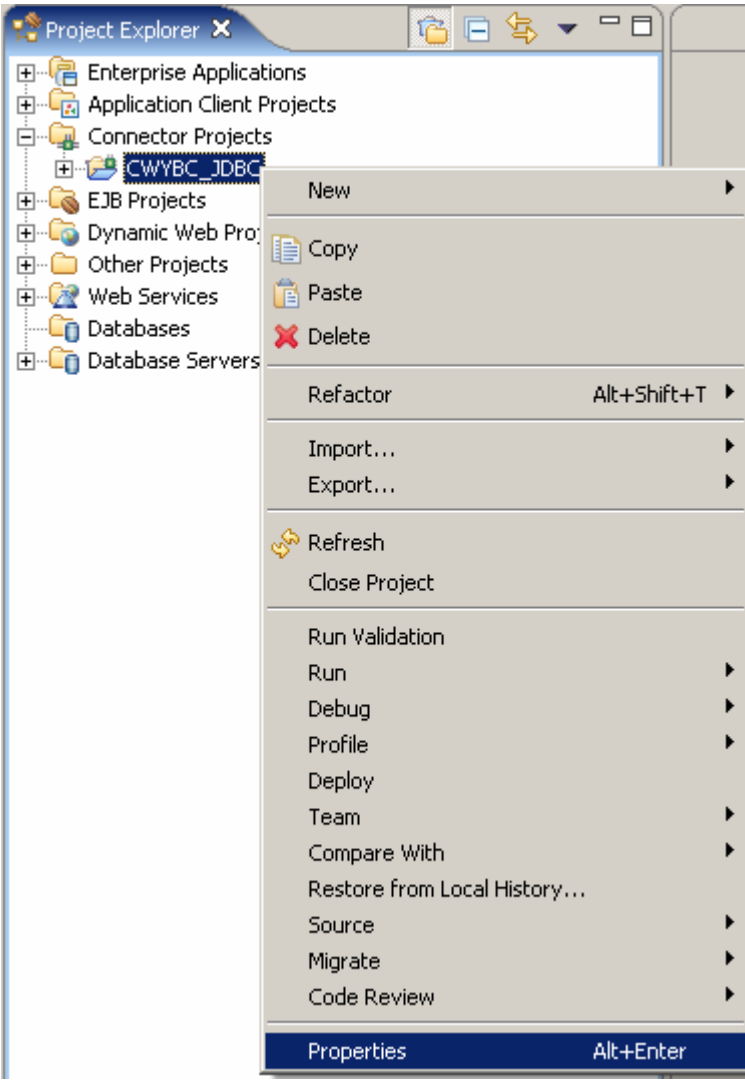

\_\_ b. Select **Java Build Path** from the list at the left, select the **Libraries tab** from the panel at the right, select **Add External JARs...** button

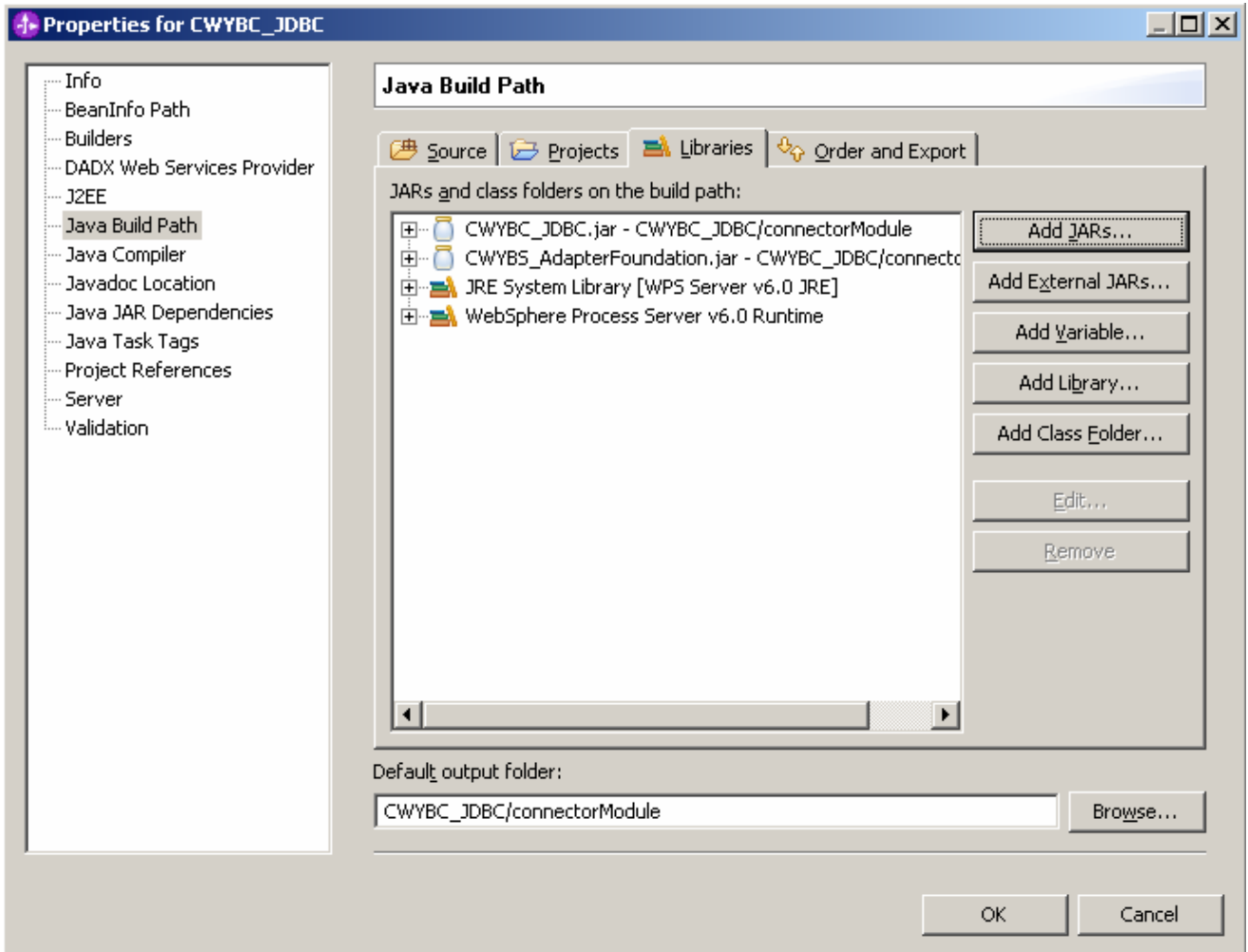

- \_\_ c. Browse to the location of c:\<WPS\_HOME>\cloudscape\lib and select the **db2j.jar**, click **Open**.
- \_\_ d. You will now see the db2j.jar added in your JARS and class folders in the build path: list. Click **OK**

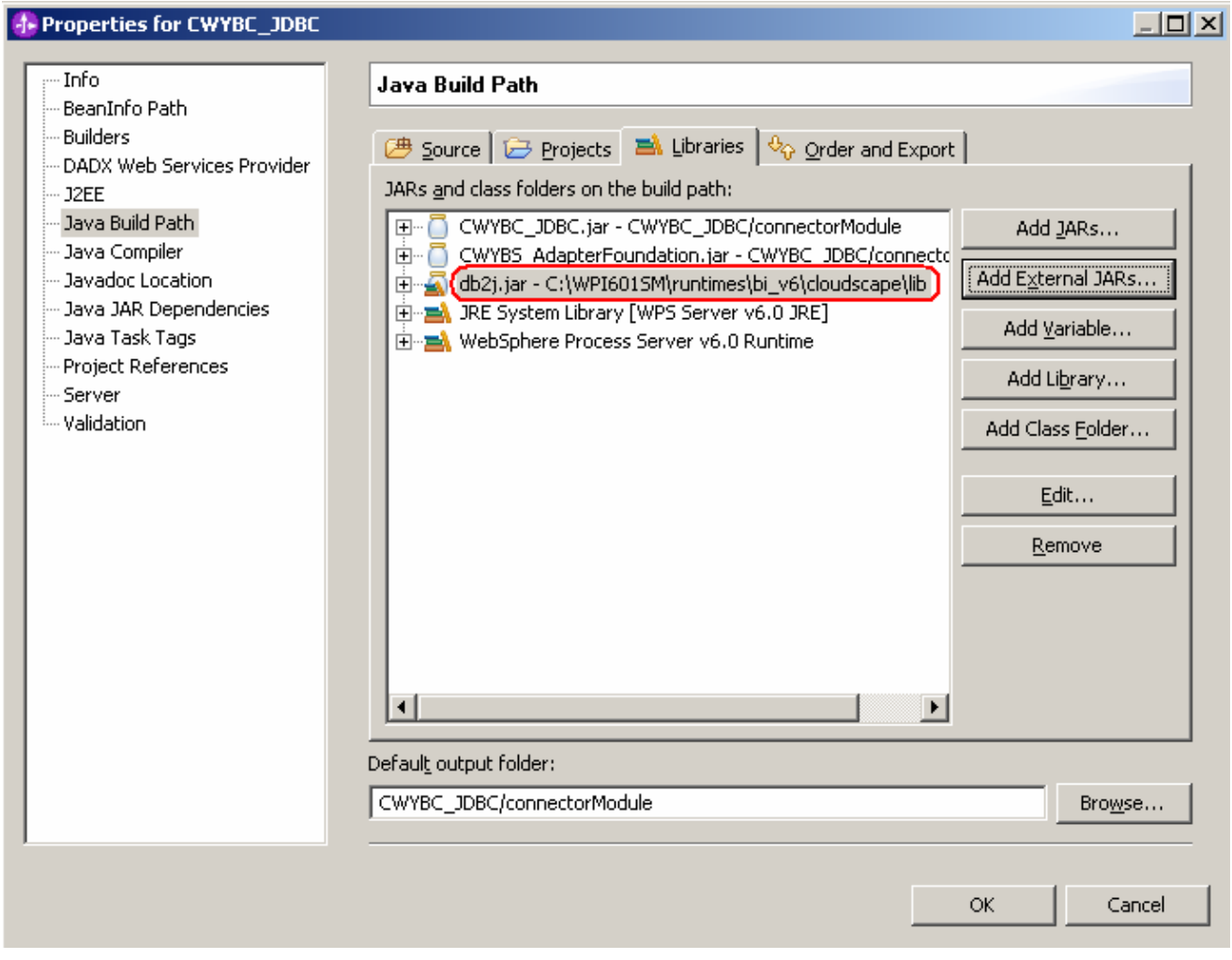

- \_\_\_ 4. Switch to the Business Integration Perspective and run the Enterprise Service Discovery wizard. A Business Integration project will be created for you during this process.
	- \_\_ a. From the top Menu bar, select **Window > Open Perspective > Other … > Business Integration (default)** click **OK**
	- \_\_ b. From within the Business Integration Perspective, select **File > New > Enterprise Service Discovery**

\_\_ c. Highlight the **JDBC EMD Adapter** and click **Next**

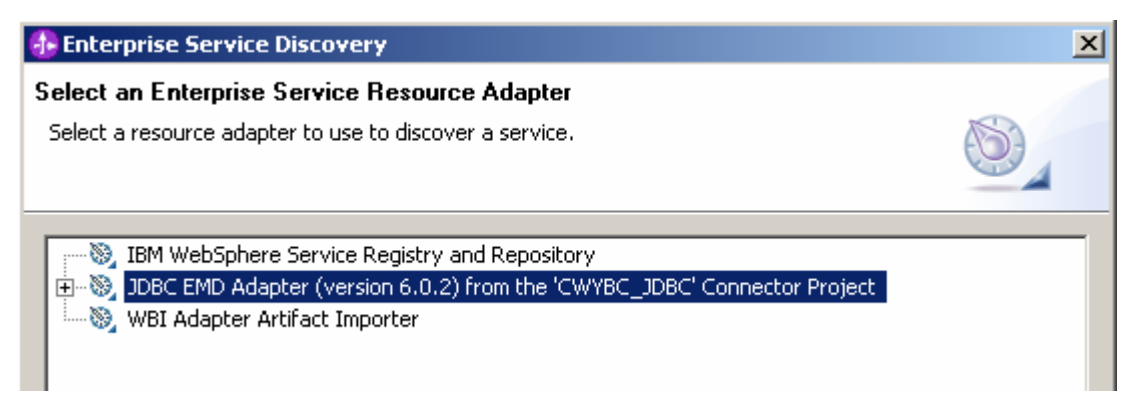

- \_\_\_\_ 5. Complete the Configure Settings for Discovery Agent panel to connect to the JDBCTEST database and discover the available services. Click **Next**
	- \_\_ a. Enter valid user name and password values, for example

#### Username: **WSdemo**  Password: **WS15Demo1**

\_\_ b. Enter the following values for DatabaseURL and JdbcDriverClass

DatabaseURL: jdbc:db2j:c:\Program Files\IBM\WebSphere\ID\6.0.1\runtimes\bi\_v6\cloudscape\databases\JDBCTEST

JdbcDriverClass: **com.ibm.db2j.jdbc.DB2jDriver**

\_\_ c. Click **Next**

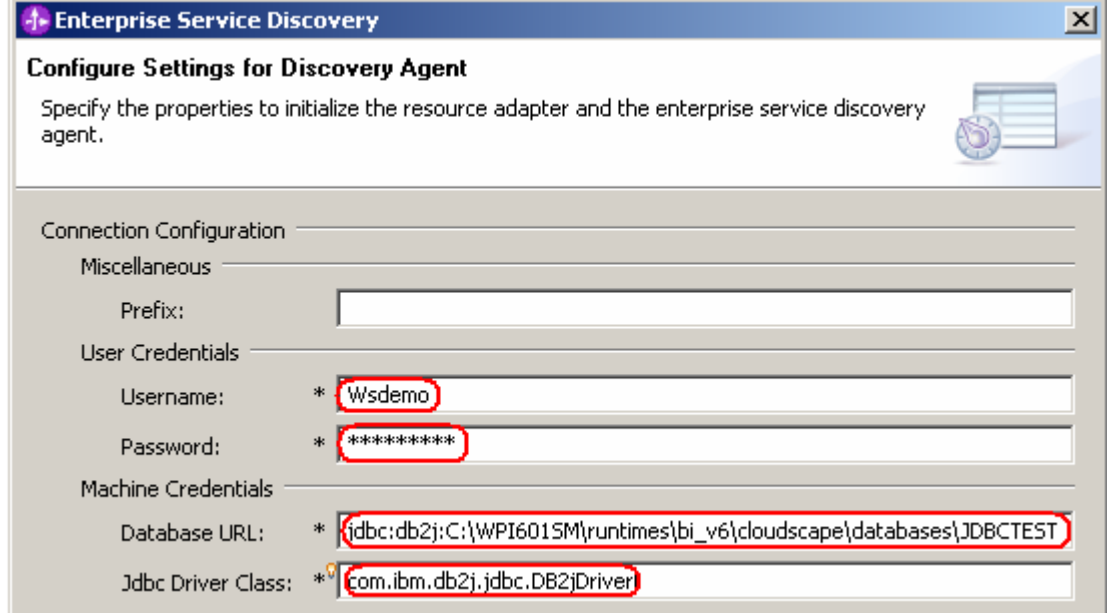

#### \_\_\_\_ 6. Complete the **Find and Discover Enterprise Services** panel

- \_\_ a. Select the **Run Query** button. A connection will be made to the Cloudscape JDBCTEST database and a selection of Meta data objects will be presented in a tree-like structure.
- \_\_ b. Expand the schema named **APP**, (this is the default schema given to the Cloudscape tables) expand **Tables**, highlight **CUSTOMER**, click the **>> Add to import List** button. **CUSTOMER** now appears in the **Objects to be imported** window.
- \_\_ c. Click **Next**

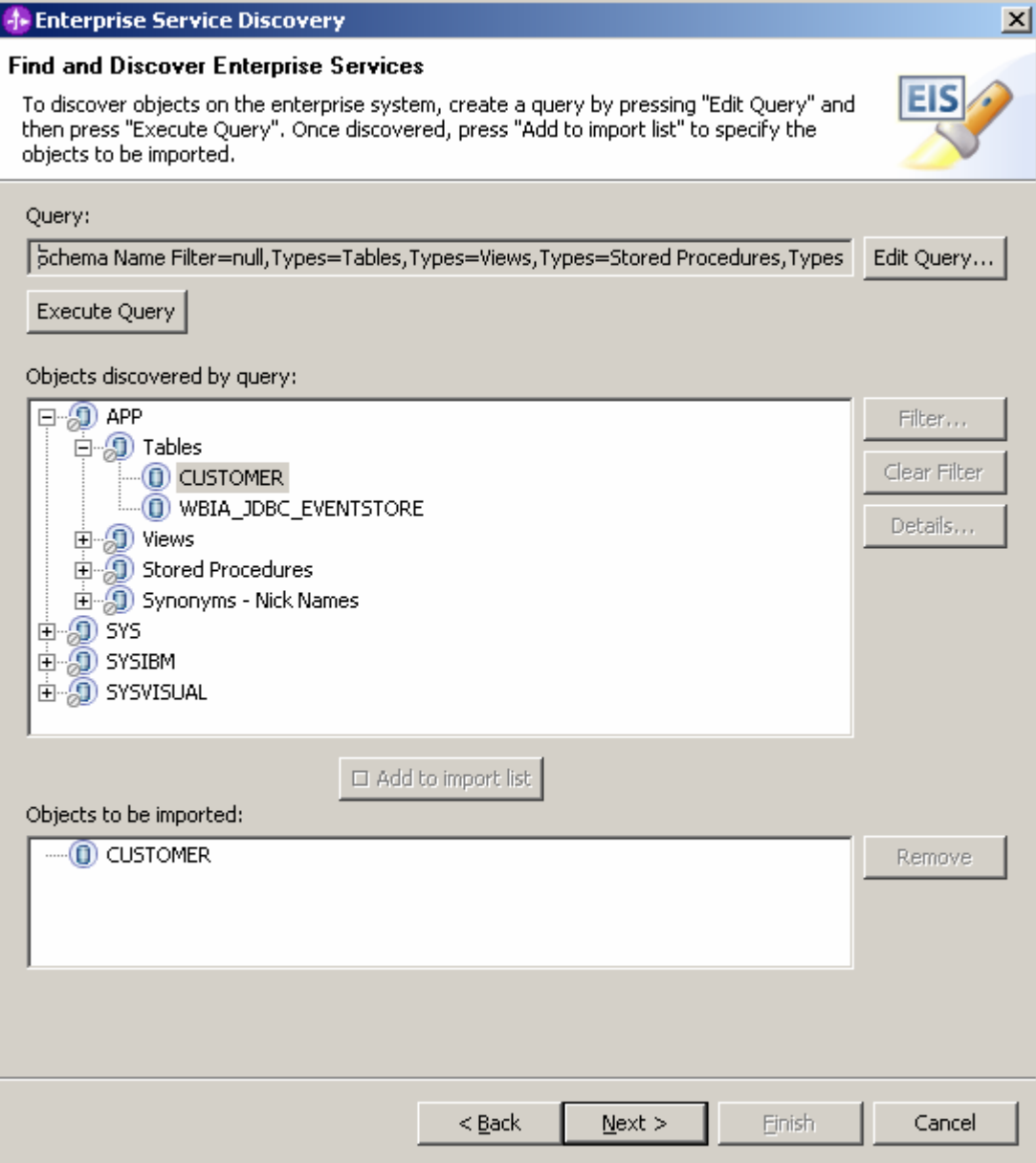

- **\_\_ d.** On the **Configure Objects** panel, leave the default value for Namespace, change the Service Type: to **Outbound**, and enter **com/test/data** for **BOLocation.** Note the Operations available.
- **\_\_ e.** Click **Next.**

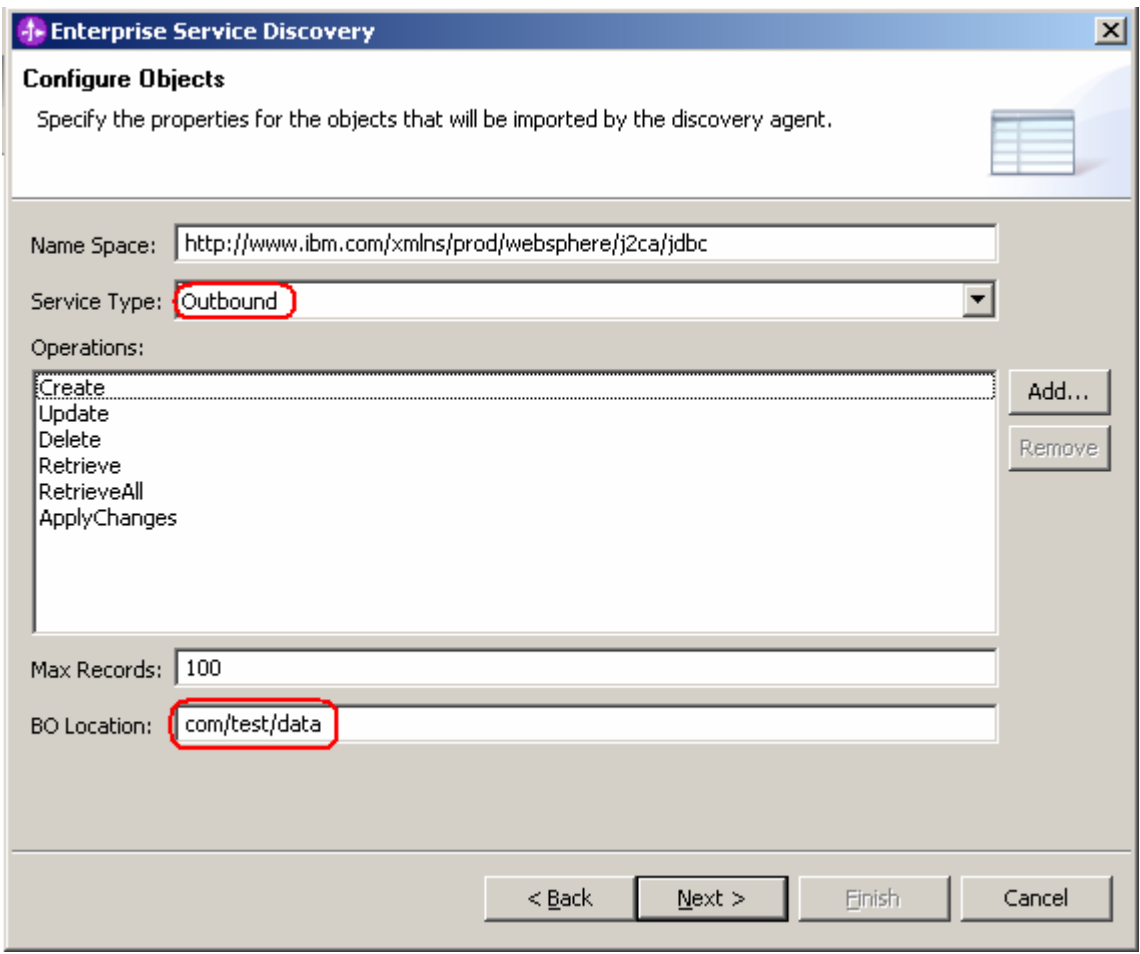

- **\_\_\_\_ 7.** Complete the **Generate Artifacts** Panel.
	- **\_\_ a.** A Business Integration Module has not yet been created, select the **New…** button and enter in the name **JDBCTestOutbound** for the Module Name.
	- **\_\_ b.** Click **Finish.**

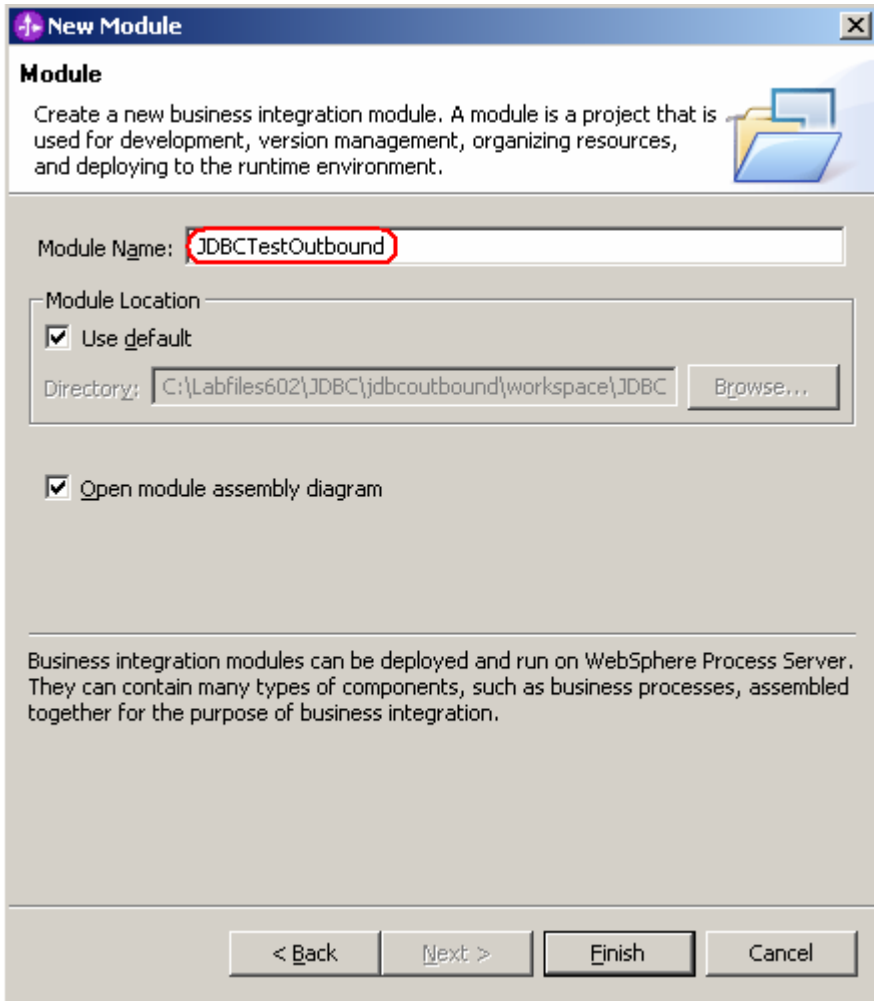

- **\_\_ c.** Enter **com/test/data** for the Folder value. Leave the default **JDBCOutboundInterface** for the Name value.
- **\_\_ d.** Leave the **Deploy connector with module** box checked.
- **\_\_ e.** Select the radio button to the left of **Use discovered connection properties** Additional properties options appear to complete for ManagedConnectionProperties, ResourceAdapterProperties, and Miscellaneous properties.

**Note:** The IBM WebSphere Adapters (this includes the IBM WebSphere Adapter for Flat Files, IBM WebSphere Adapter for JDBC, IBM WebSphere Adapter for PeopleSoft Enterprise, IBM WebSphere Adapter for Siebel Business Applications, and IBM WebSphere Adapter for SAP Applications) are supported as "Deploy connector with module" only, meaning the adapter is deployed within the module which is packaged as an Enterprise Archive file (EAR file). Therefore, the "Deploy connector with module" check box should always be selected and the "Use discovered connection properties" check box should always be selected.

\_\_ f. Enter the following values and click **Finish.** Wait for the workspace to complete building.

J2C Authentication Data Entry: **widNode/jdbc/SampleAlias** (This is the authentication alias you will create on the WebSphere Process Server in the next part of the lab.) UserName: **valid value** to connect to the database Password: **valid value** to connect to the database

DataSource JNDI Name: jdbc/Cloudscape JDBC Driver XA DataSource for JDBC (This is the datasource name you will create on the WebSphere Process Server in the next part of the lab.) DatabaseVendor: **Other** (Enter Other since you are using Cloudscape. If you were using DB2, Oracle, or MSSQLServer, you would enter those values instead as specific adapter processing is available with those specific databases.)

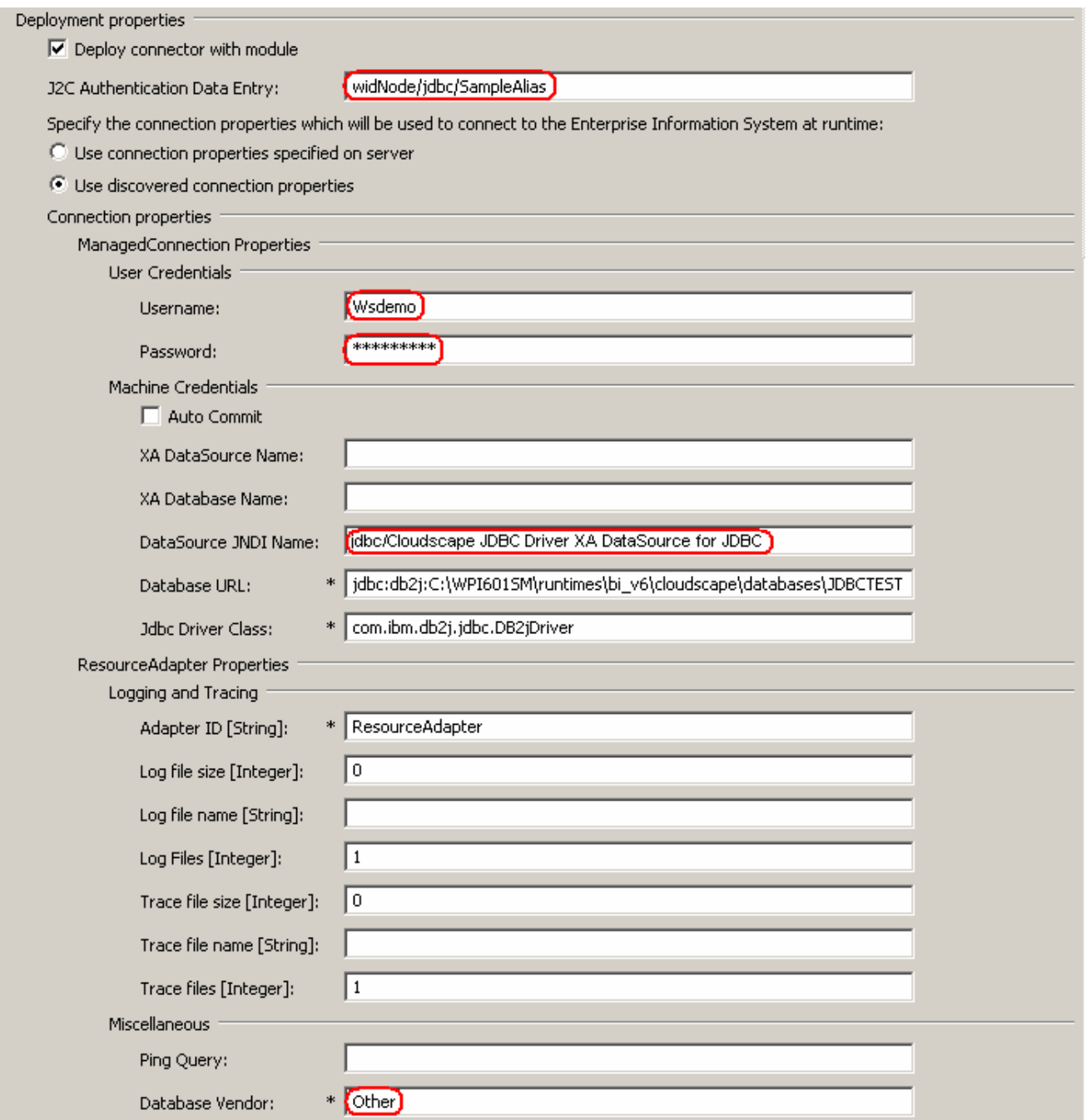

\_\_\_\_ 8. Use the Assembly Diagram to wire a stand-alone reference to the com/test/data/JDBCOutboundInterface.

\_\_ a. From the **Business Integration** view, expand the JDBCTestOutbound folder, and double click the **JDBCTestOutbound** module. This will open the module in the Assembly Diagram. You will see a message that there is one new element added to the module.

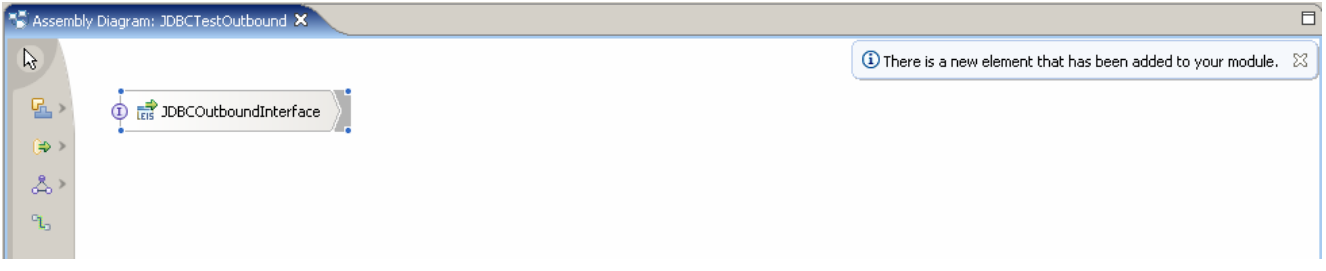

\_\_ b. From the palette, select the import icon, then select the Stand-alone Reference icon and place it on the Assembly Diagram.

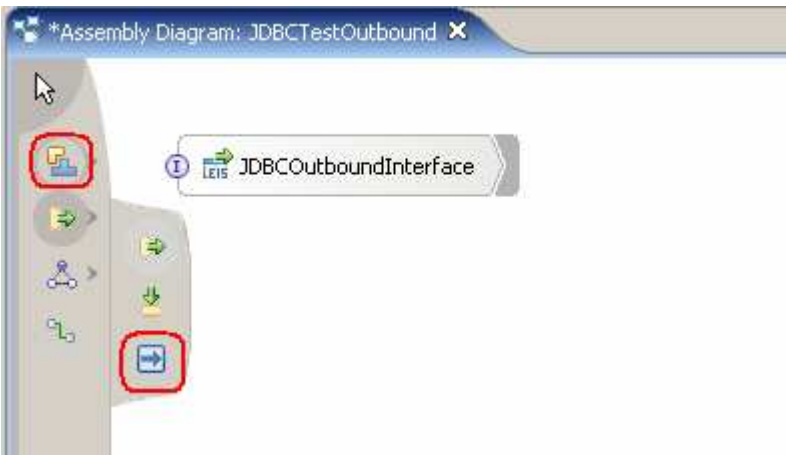

\_\_ c. Wire the Stand-alone Reference to the **JDBCOutboundInterface**. At the Add Wire popup window, select **OK** in response to the "A matching reference will be created on the source node. Would you like to continue?" At the second Add Wire popup window, select **No** in response to "Would you like to convert the WSDL interfaces …". The Assembly Diagram should now look as follows:

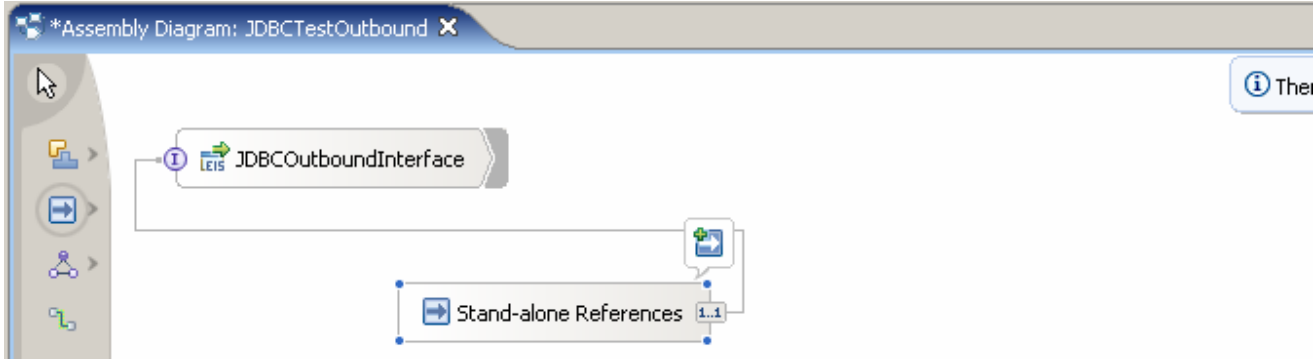

- \_\_ d. Save your work by selecting **File -> Save** from the top menu, or using the shortcut key sequence **Ctrl + S.**
- \_\_ e. Wait for the workspace build to complete.
- \_\_\_\_ 9. Release the connection to the Cloudscape database by using **Switch Workspace**

2007 January, 19 **IBM WebSphere Adapter for JDBC V6.0.2 - Lab Exercise** Page 18 of 38

**Note: Switch Workspace** is a way to release the existing connection to the Cloudscape database from the Enterprise Service Discovery process. In the next part, you will start the WebSphere Process Server and it will need a connection to the database to create and retrieve records. This step is necessary only because you are using the Cloudscape embedded driver in this exercise which supports a connection from a single JVM.

\_\_ a. From the top level menu, select **File > Switch Workspace** and select the same workspace in which you've been working.

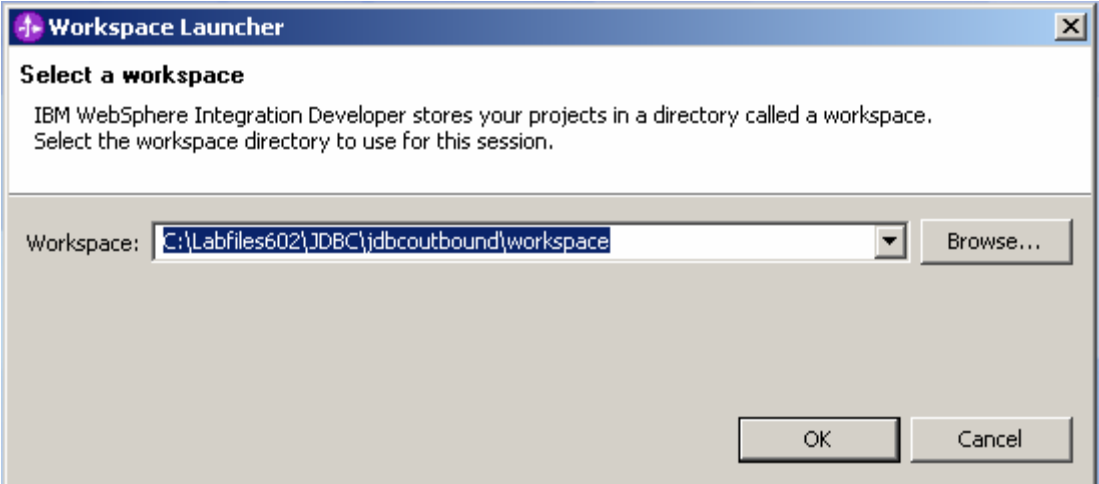

# **Part 4: Using WebSphere Process Server Administrative Console to create J2C authentication alias and to configure data sources**

In this part you will create a J2C Authentication Alias which is required for connection to the database. You will also create the required DataSource JNDI Name that will be used by the Adapter to configure itself to the endpoint. You will then use the WebSphere Test Environment and Component Test to test the SCA application by creating and retrieving several records from the CUSTOMER table in the JDBCTEST database.

- \_\_\_\_ 1. Start the WebSphere Process Server and create an Authentication Alias named jdbc/SampleAlias.
	- \_\_ a. In the Business Integration view, servers panel, right click and **Start** the WebSphere Process Server V6.0. Wait for the server to start.

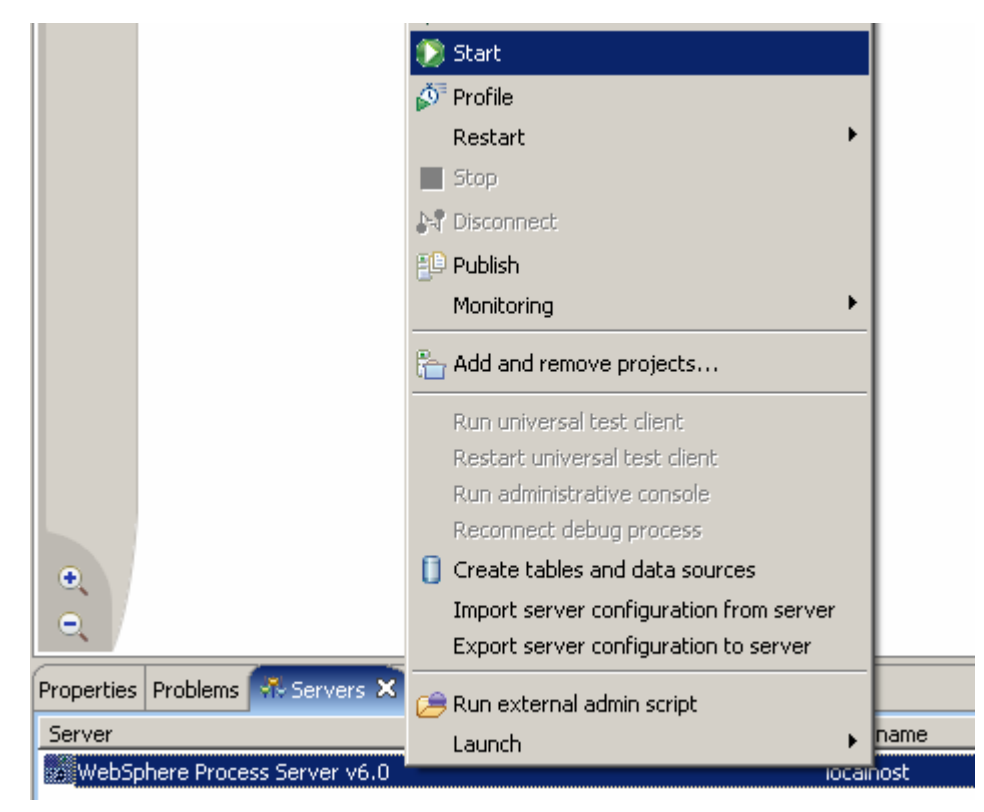

\_ b. Open a browser to the url: http://localhost:9060/ibm/console to start the Administrative console and click the **Login** button.

\_\_ c. On the left side of the console, expand **Security** select **Global security**. On the right side of the console, expand **JAAS Configuration** under the Authentication heading

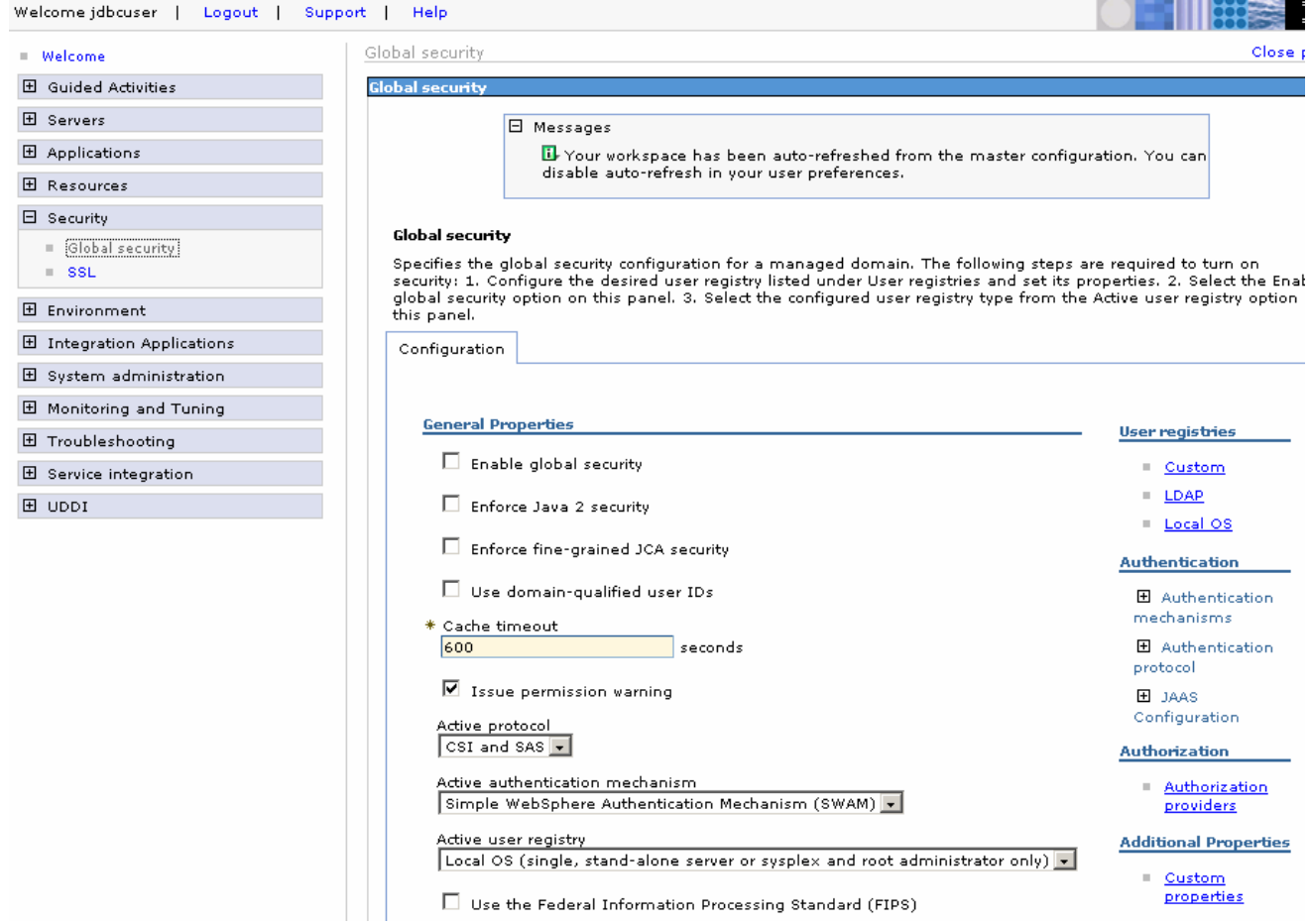

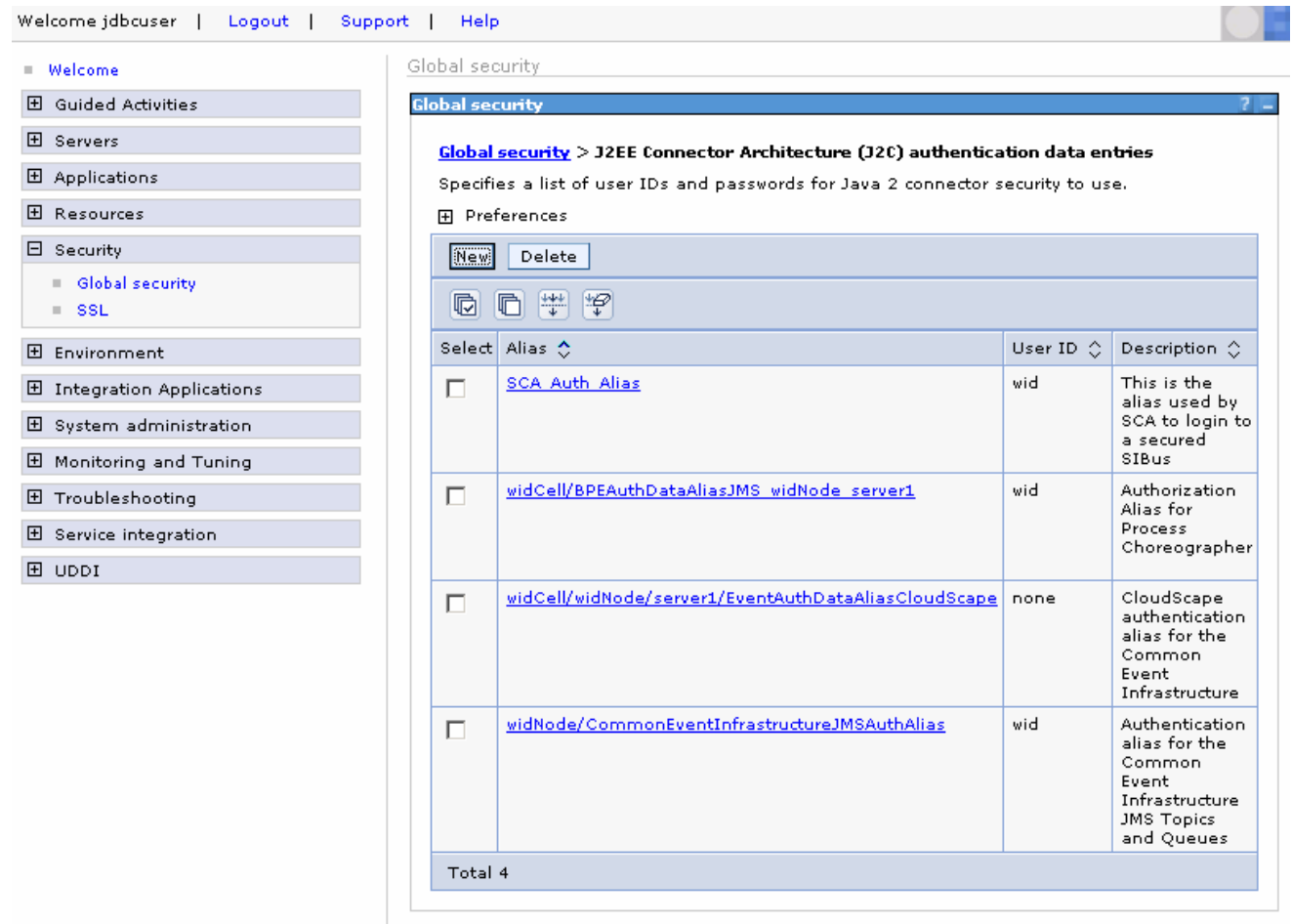

\_\_ d. Click on the J2C Authentication data link. Click **New.**

\_\_ e. Enter an alias name of **jdbc/SampleAlias**. Enter a user id and password that can connect to the database. Click **OK.**

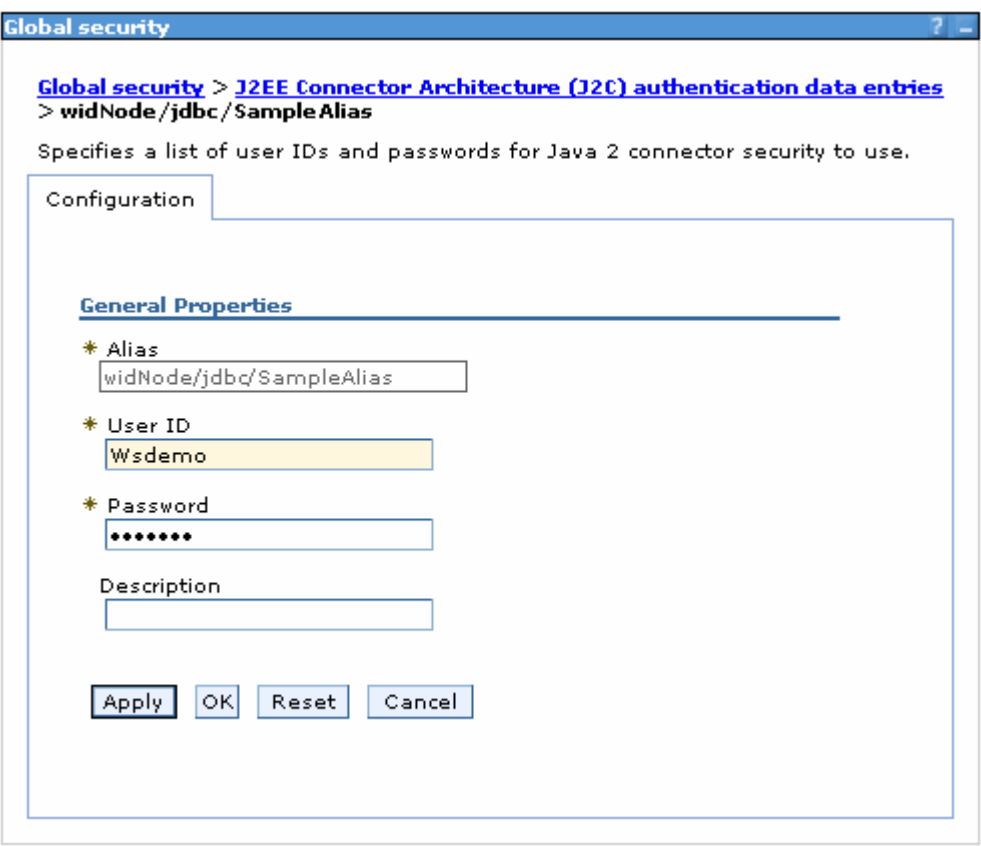

\_\_ f. Notice the Node name of widNode has been included to the alias name. Save the Changes. Click **Save.** Click **Save** again.

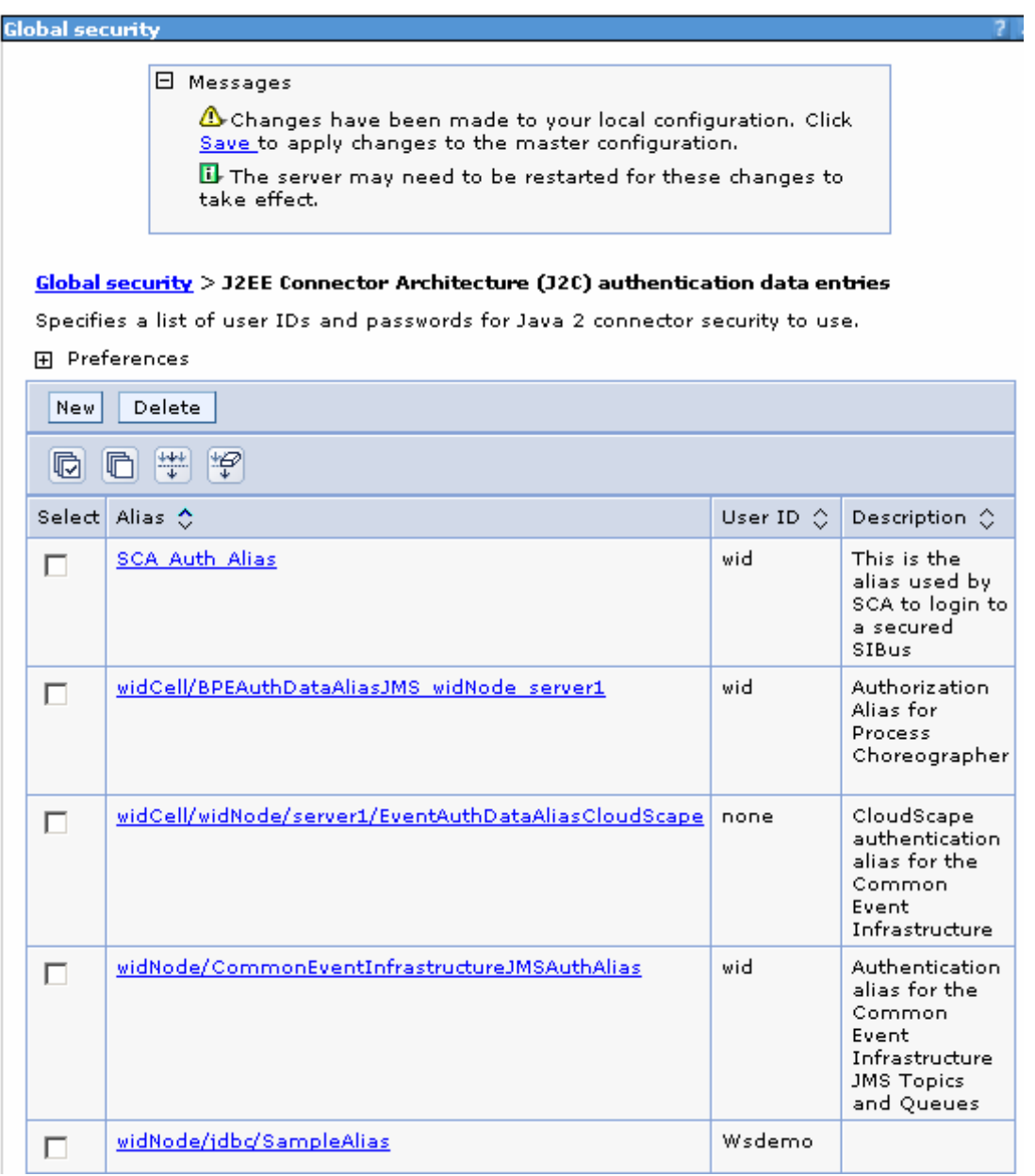

#### \_\_\_\_ 2. Configure DataSource JNDI Name

\_\_ a. Expand **Resources** on the left pane and select **JDBC Providers**

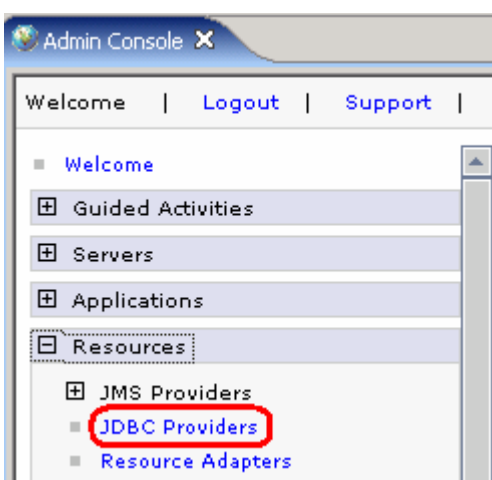

- \_\_ b. Accept the default scope and click on **New**
- \_\_ c. In the following screen, for General Properties, select the following from the dropdown list
	- 1) Step 1: **Cloudscape**
	- 2) Step 2: **Cloudscape JDBC Provider**
	- 3) Step 3: **XA Data Source**
- \_\_ d. Click **Next**

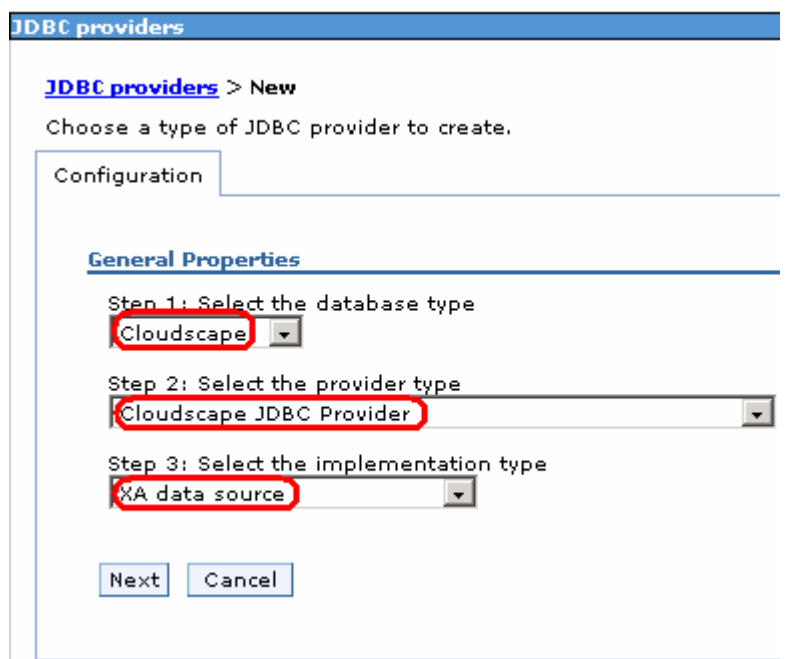

\_\_ e. Enter **Cloudscape JDBC Provider (XA) for JDBC** in the **Name** field and then click **OK**

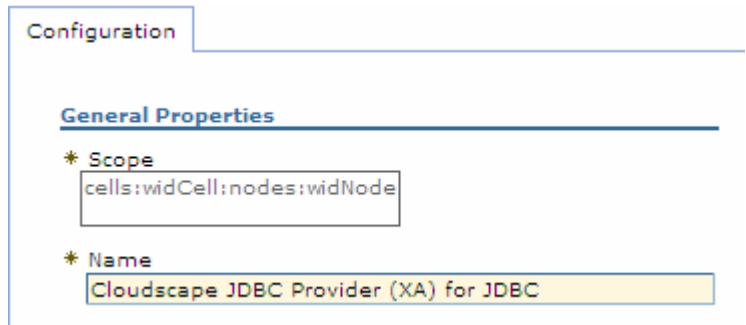

- \_\_ f. Click **Save** on the top of the window, and then click for **Save** from the following screen
- \_\_ g. Click **Cloudscape JDBC Provider (XA) for JDBC** from the following screen to create a new data source
- \_\_ h. Select **Data sources** under **Additional Properties** on the right hand side

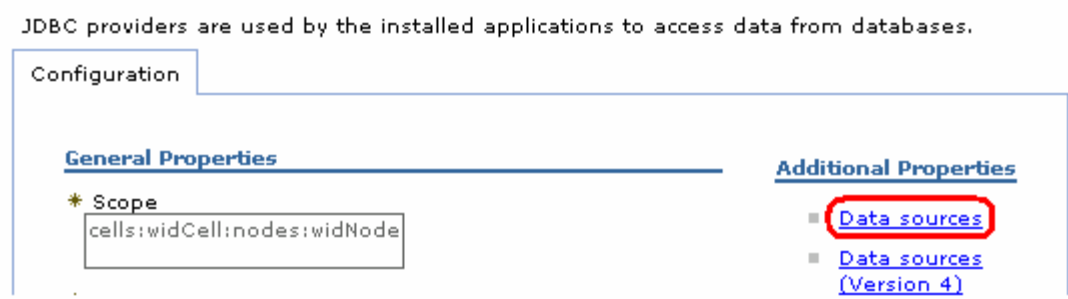

- \_\_ i. Create the required JNDI Data Source
	- 1) Click **New**
	- 2) Enter the following:
		- a) Name: **Cloudscape JDBC Driver XA DataSource for JDBC**
		- b) JNDI Name: **jdbc/Cloudscape JDBC Driver XA DataSource for JDBC**
		- c) Database name: **<WPS\_HOME>\cloudscape\databases\JDBCTEST**
	- 3) Click **OK**

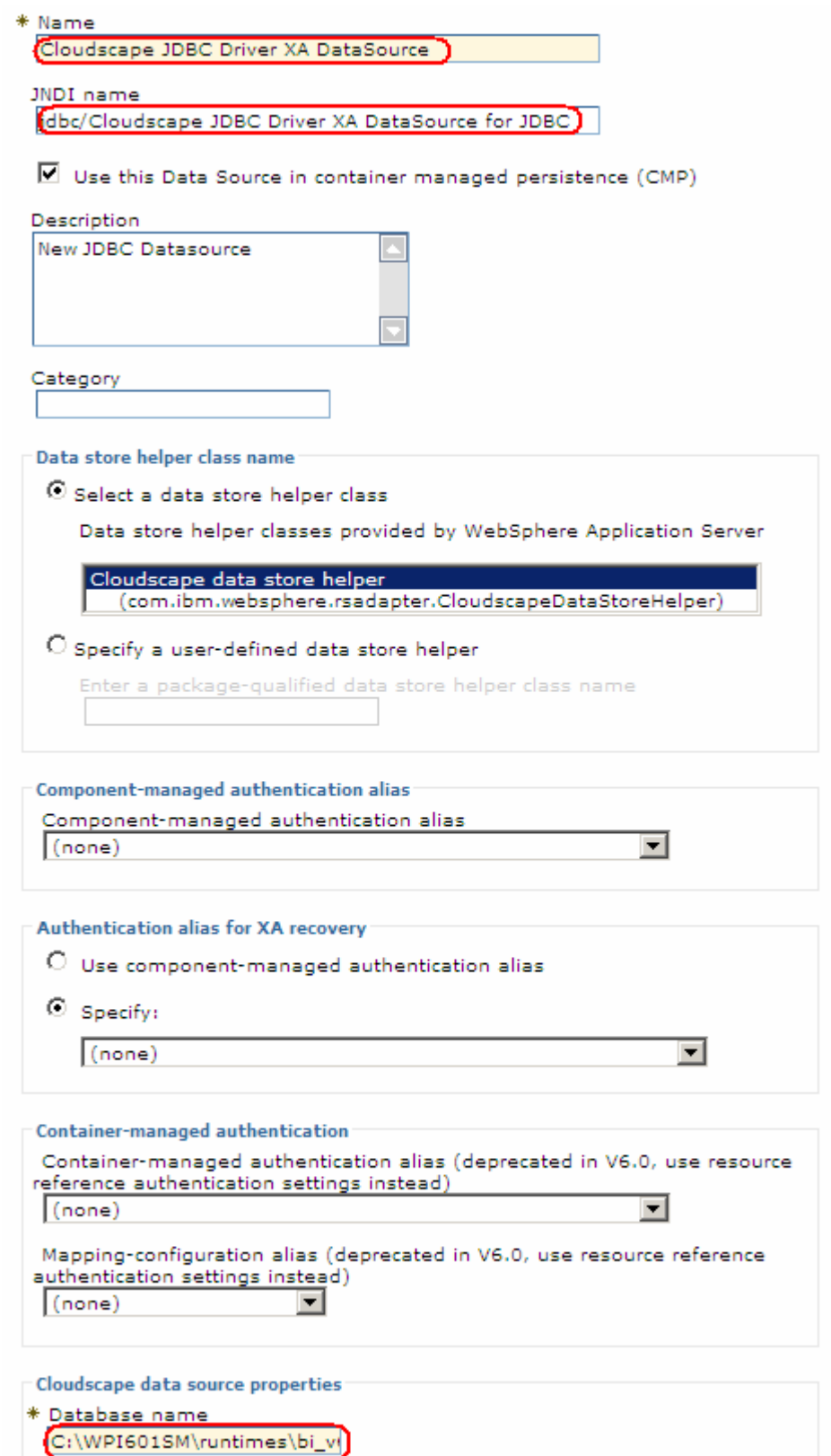

4) Click on **Save** and then **Save** from the following screens

- 5) Test the Data Source connection
	- a) Check the box next to **Cloudscape JDBC Driver XA DataSource for JDBC** and click on **Test connection** from the top of the screen

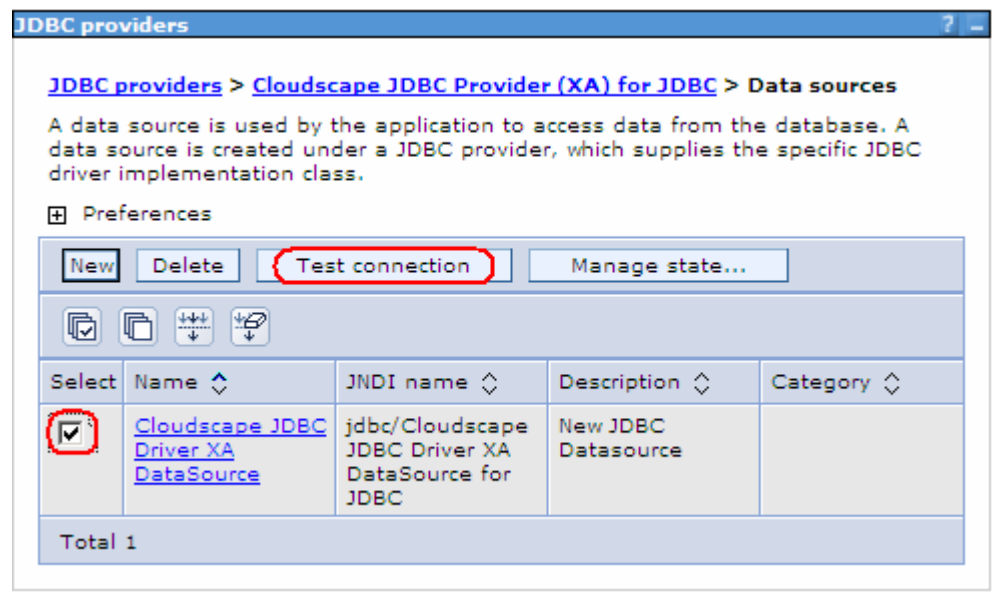

6) You should be the following success message on the top of the screen

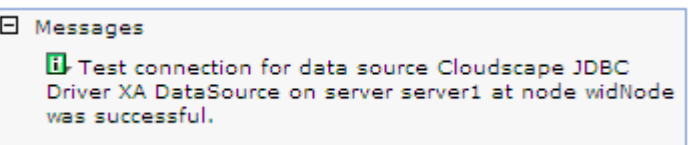

7) Log out of the Administrative Console and close it.

## **Part 5: Test the application using the WebSphere test environment and component test**

This lab is using the Cloudscape embedded database driver which allows a connection from only a single JVM at a time. Cview.bat, the Enterprise Service Discovery process, and a running Server configured with an application that connects to the database, each are an active connection. This means you can have only one of these active connections to the database at a time. For example, in this part, you will start the server and run several tests creating and retrieving records from the database. You will not be able to use Cview.bat to view the database, while the server is active. You would need to first stop the server.

- 1. Add the project to the server for the WebSphere Test Environment.
	- \_\_ a. Right click on the server in the server view and select **Add and remove projects** …

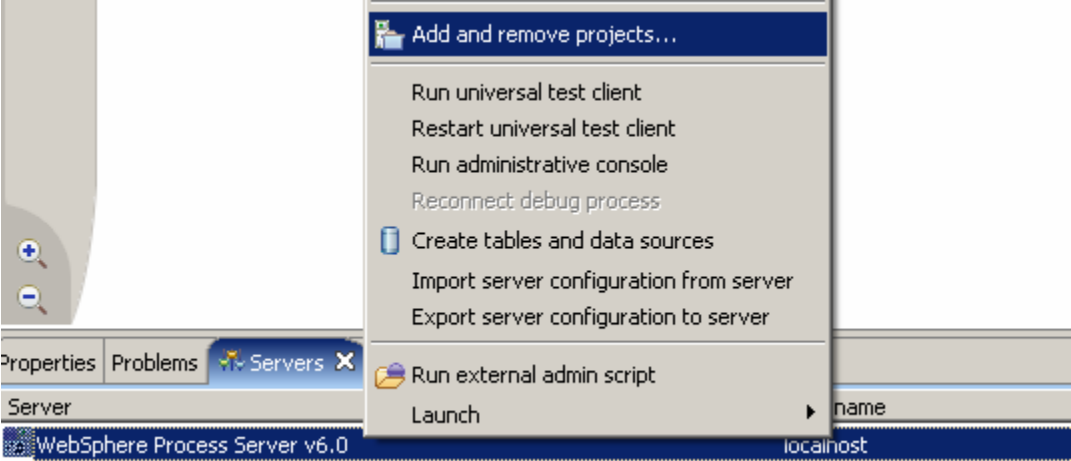

\_\_ b. In the Add and Remove Projects dialog, select the **JDBCTestOutboundApp** project from the Available projects panel

- \_\_ c. Click **Add >** to add it to the Configured projects panel.
- \_\_ d. Click **Finish**

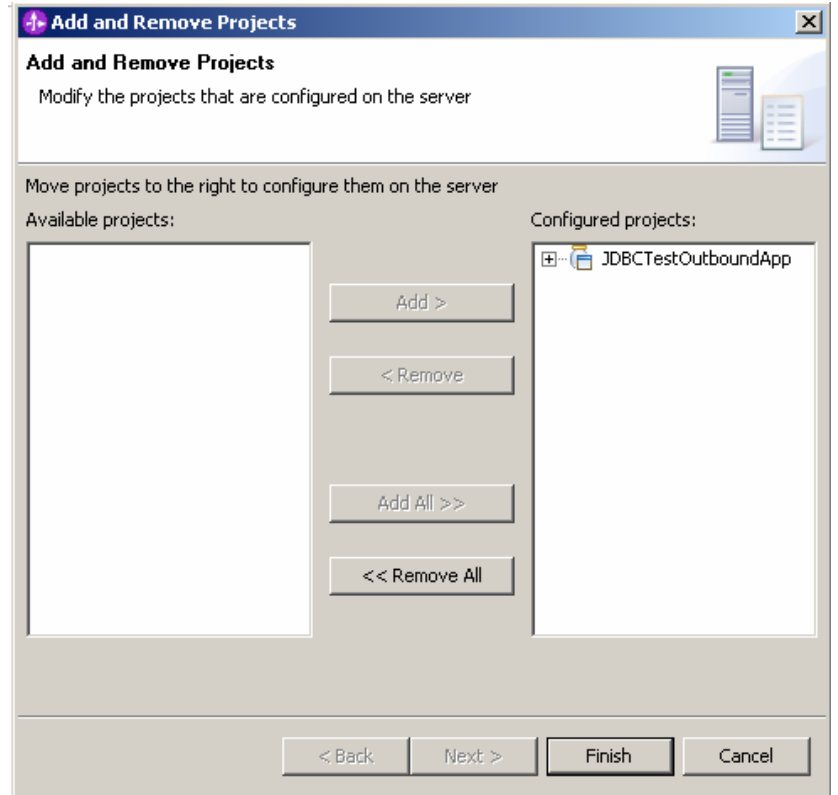

\_\_ e. Wait for the project to be added. In the Console view, you will see a message that the application has successfully started.

CWSCA3009I: The SCA module JDBCTestOutboundApp is starting. CWSCA3010I: The SCA module started successfully. WSVR0221I: Application started: JDBCTestOutboundApp

- 2. Use the Test Component to test the application.
	- \_\_ a. In the Assembly Diagram, right click on the **com/test/data/JDBCOutboundInterface** import and select **Test Component**

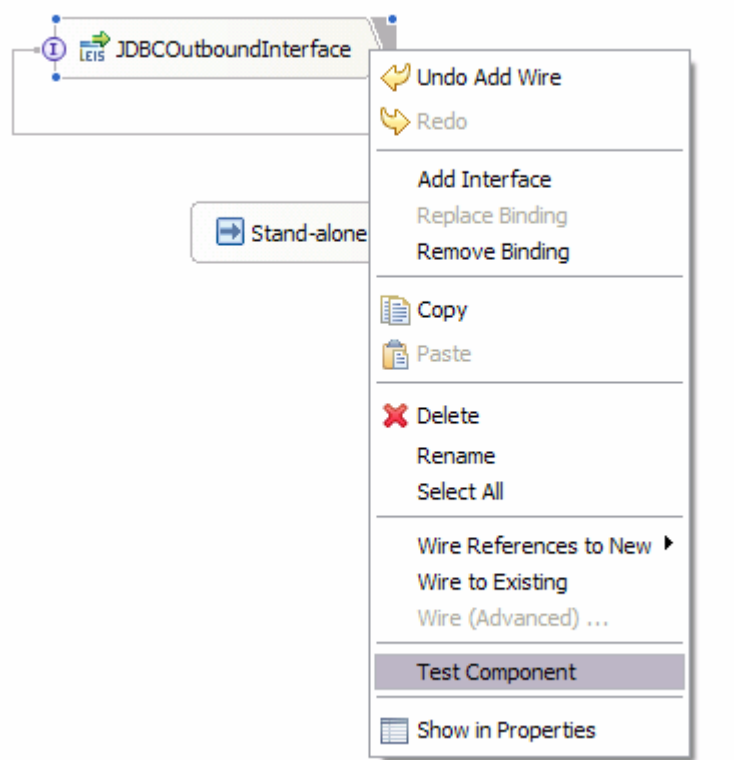

\_\_ b. Switch to the **Configurations** tab, if you see **com/test/data/JDBCOutboundInterface** underneath **Emulators,** right click, and remove it. You may not see anything under Emulators. You want to connect to and drive the real JDBCTEST database and not have Test Component emulate for you.

#### $\mathbf{r}$ **Testing Module: JDBCTestOutbound**

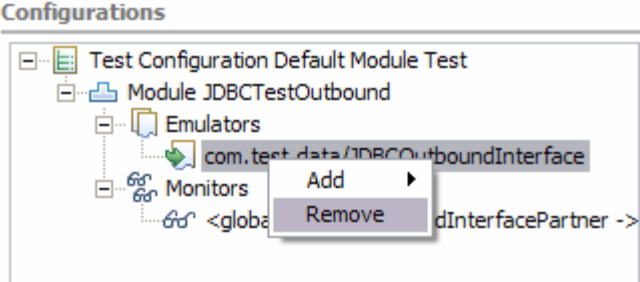

- \_\_ c. Switch back to the **Events** tab
	- 1) Under **Detailed Properties,** make sure operation is set for **createAppCustomer**
	- 2) Under **Initial request parameters** , specify a Verb of **Create**, and specify a unique id, fname, and lname (all strings) (Do not use an id of 10 or 20 as two rows have already been created in the Customer table) Select **Continue**

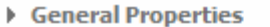

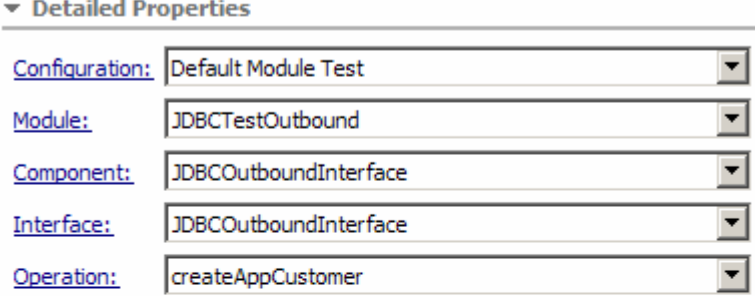

Initial request parameters

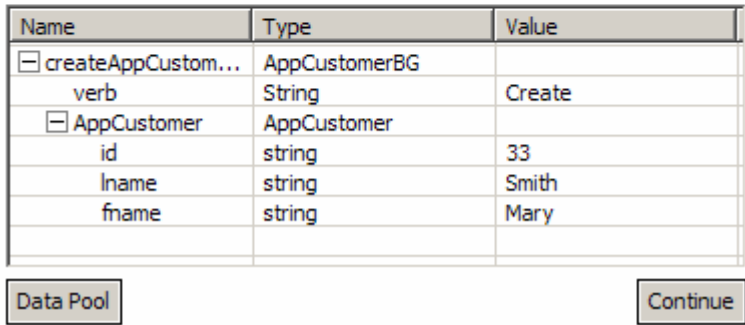

\_\_ d. In the **Choose a deployment location dialog**, select the **WebSphere Process Server v6.0** server. Select **Finish**

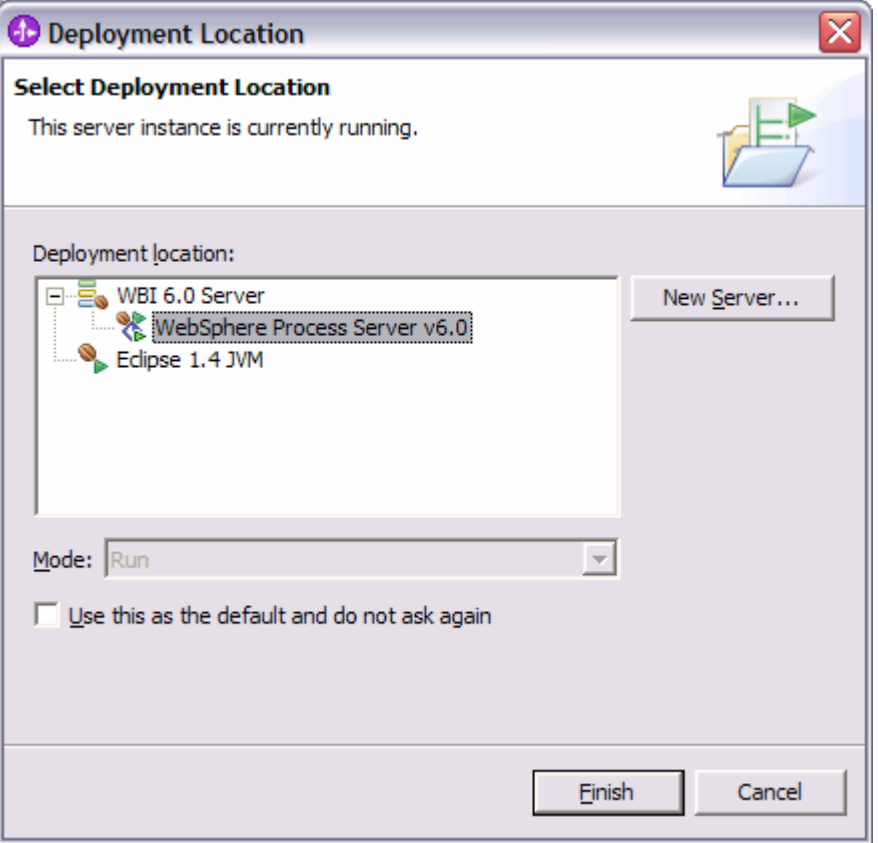

\_\_ e. In the Events window you will see that Invoke has returned.

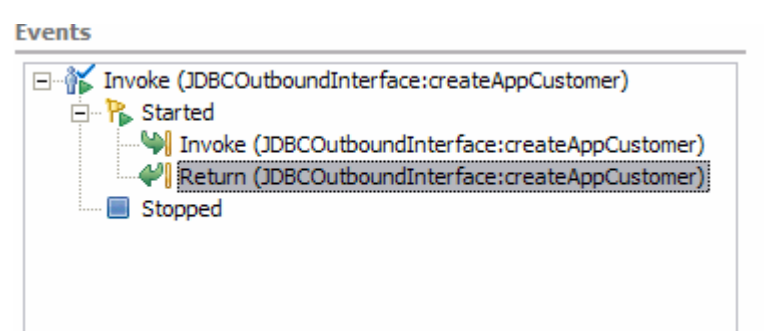

- \_\_\_\_ 3. Create a second entry in the CUSTOMER table
	- \_\_ a. In the upper right corner of the **Events** panel of Test Component, click the **Invoke** button. This will cause another **Invoke** event to appear within the Events window.

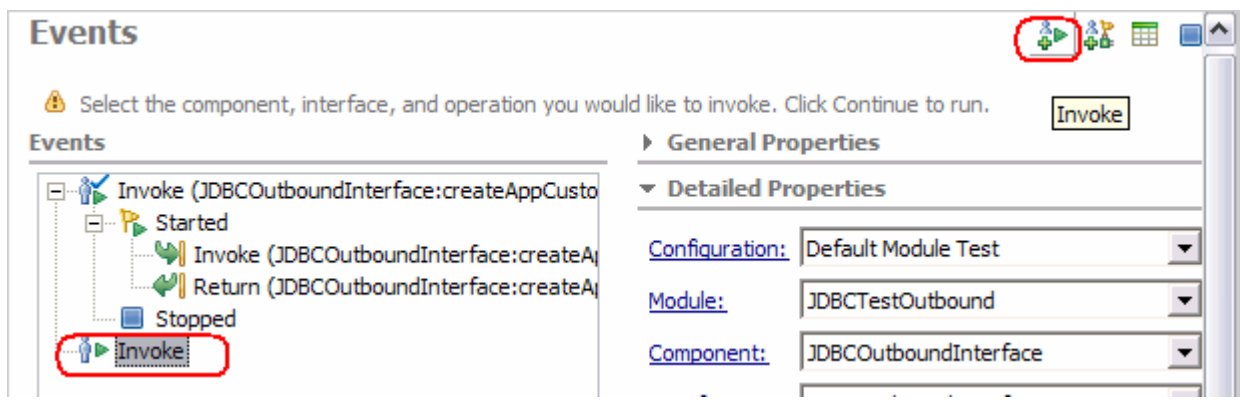

\_\_ b. In the Initial request parameters, specify a verb of Create, and a unique id, lname, and fname. Click **Continue**

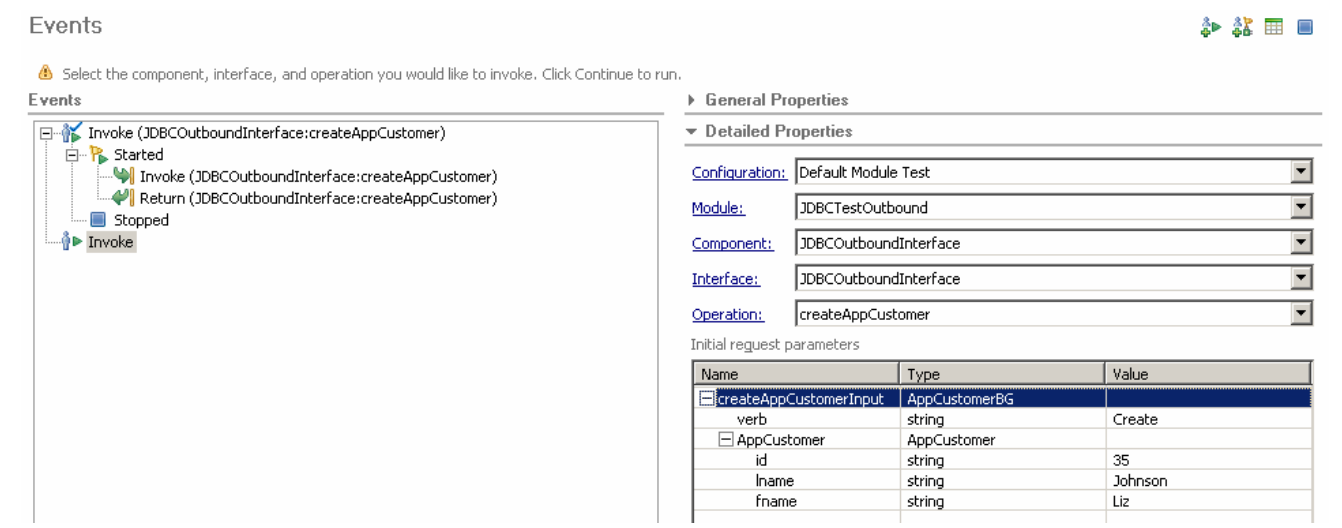

\_\_\_\_ 4. To test a retrieve, select the **Invoke** button in the top right corner again, under **Detailed Properties,**  select the Operation **RetrieveAppCustomer.** Under **Initial request parameters** set the **Verb to <null>**, enter a value for id of one of the previously created customers. Click **Continue**

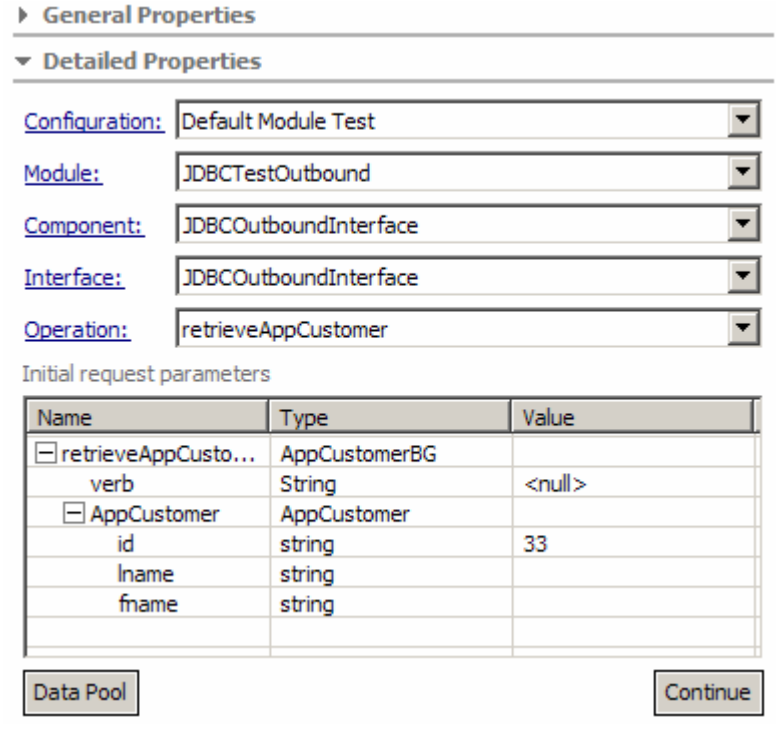

#### \_\_ a. Upon return, the values matching the ID specified should be displayed in the Return parameters.

#### Detailed Properties

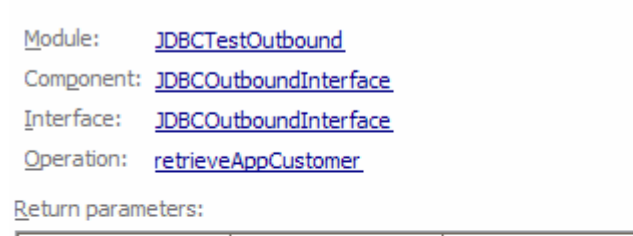

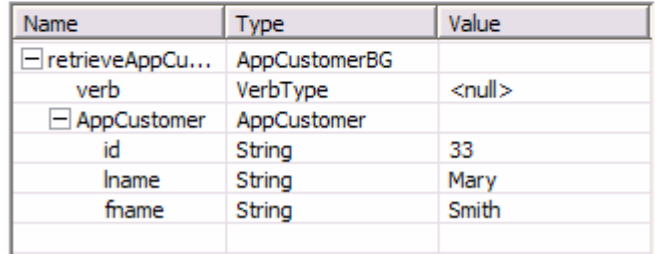

\_\_ b. To test a retrieveAll, select the **Invoke** button, then under **Detailed Properties,** select the Operation **retrieveAllAppCustomer,** set the Verb, id, lname and fname to <unset> by clicking on the field and selecting the <unset> from the dropdown menu. Click **Continue.**

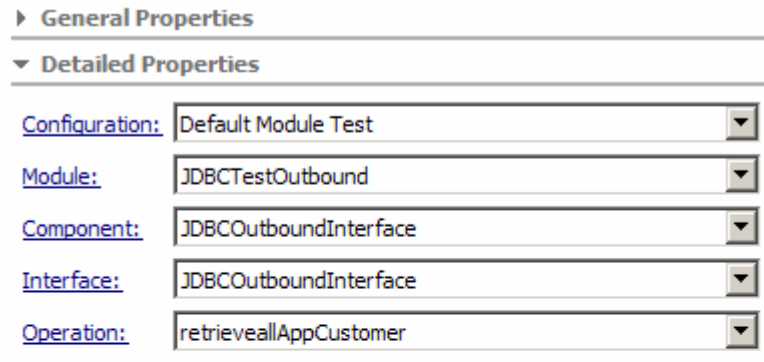

Initial request parameters

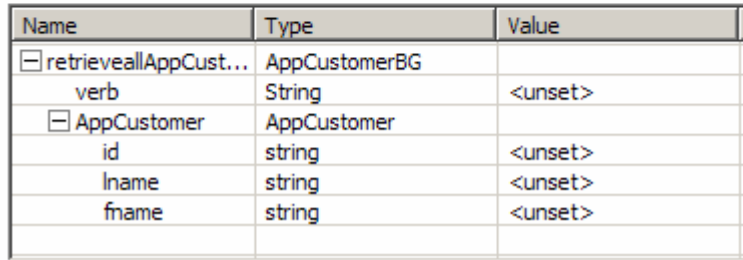

\_\_ c. Upon return, the values for the customers existing in the database should be displayed.

**D** General Properties

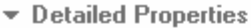

Module: JDBCTestOutbound

Component: JDBCOutboundInterface

Interface: JDBCOutboundInterface

Operation: retrieveal AppCustomer

Return parameters:

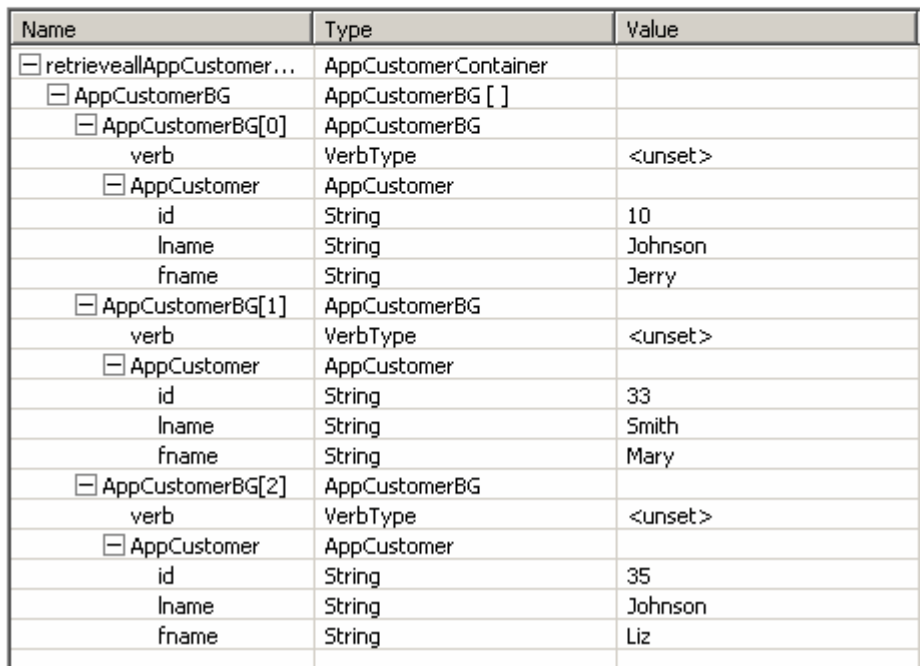

\_\_ d. View the return parameters box to check for the returned records scrolling as needed.

 $\_\_$ 5. Exit the Test Component panel, remove the JDBCTestOutbound project from the server, and stop the server.

# **What you did in this exercise**

• In this exercise, you learned how to install and deploy the Adapter for JDBC and integrate it into an SCA application for use with outbound request processing.